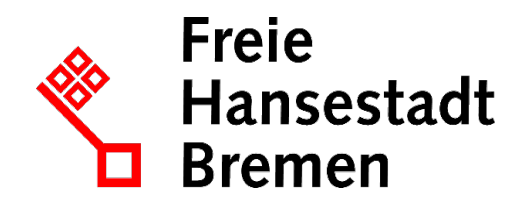

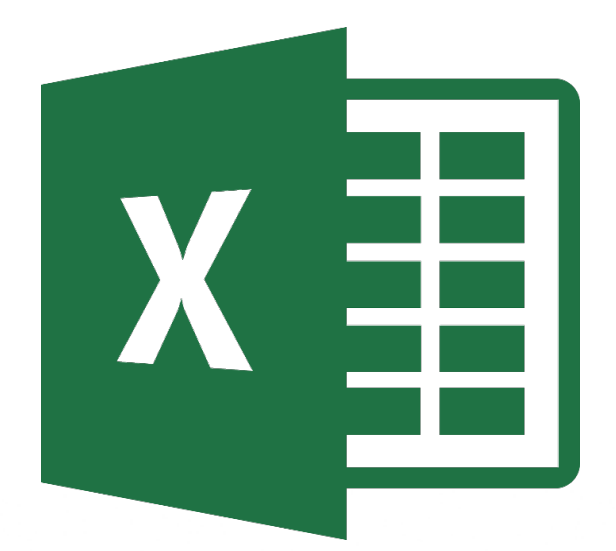

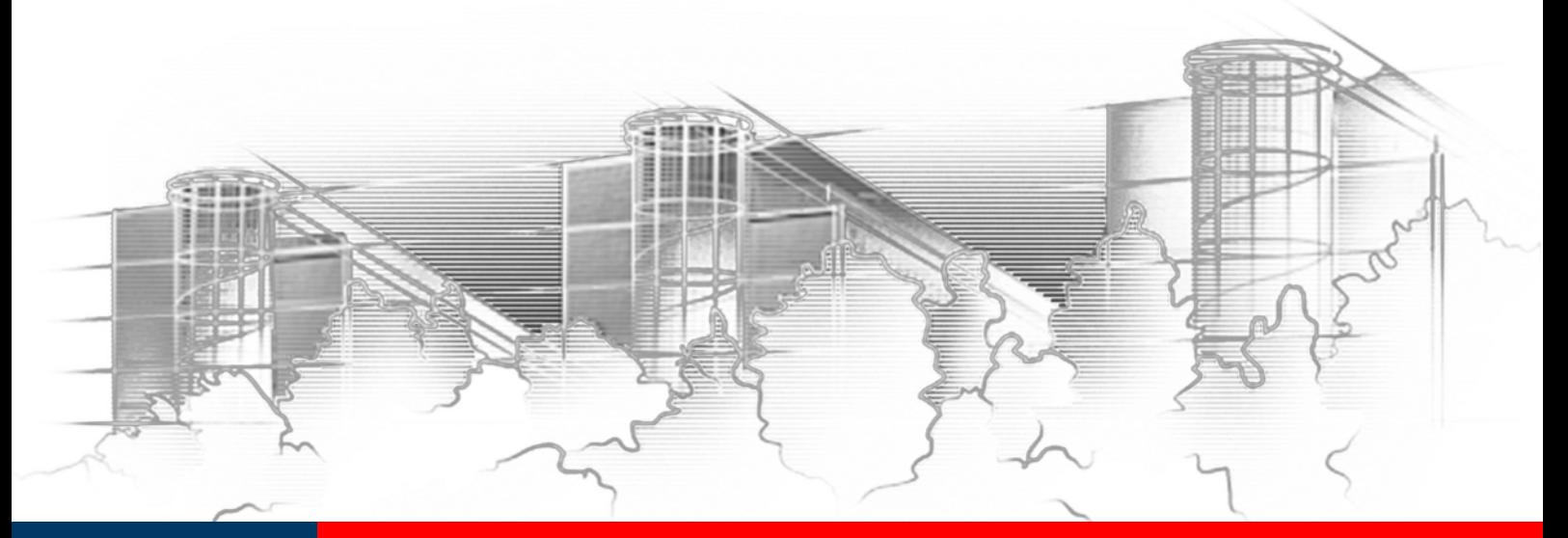

# **EXCEL 2016** MALEN MIT ZAHLEN DATENVISUALISIERUNG MIT EXCEL

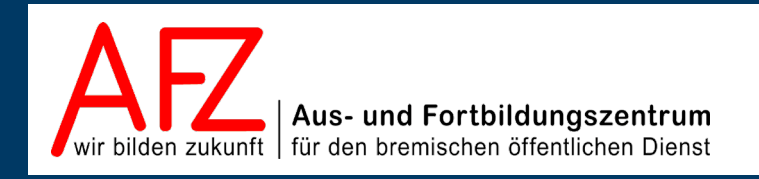

Diese Lizenz ermöglicht nicht die Nutzung folgender eventuell enthaltener Inhalte:

- Hoheits- und Wahrzeichen der Freien Hansestadt Bremen
- Titelbild und Logo
- Bildschirmfotos aus dem Internet
- Personenbezogene Daten
- Unrechtmäßig veröffentlichtes Material

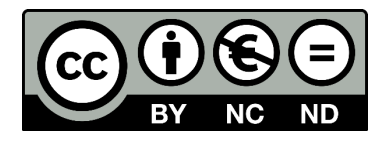

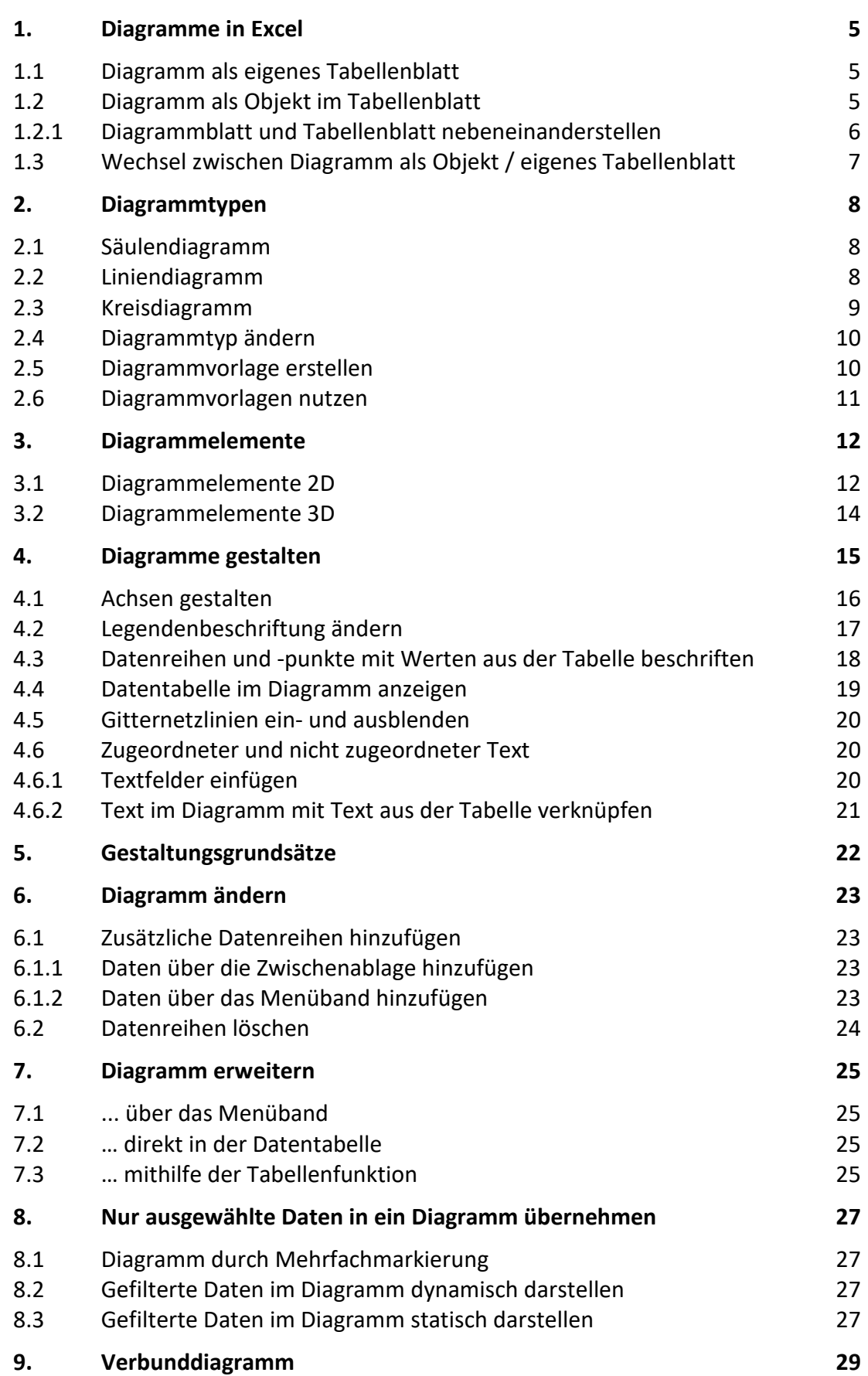

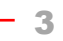

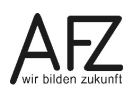

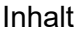

 $4 -$ 

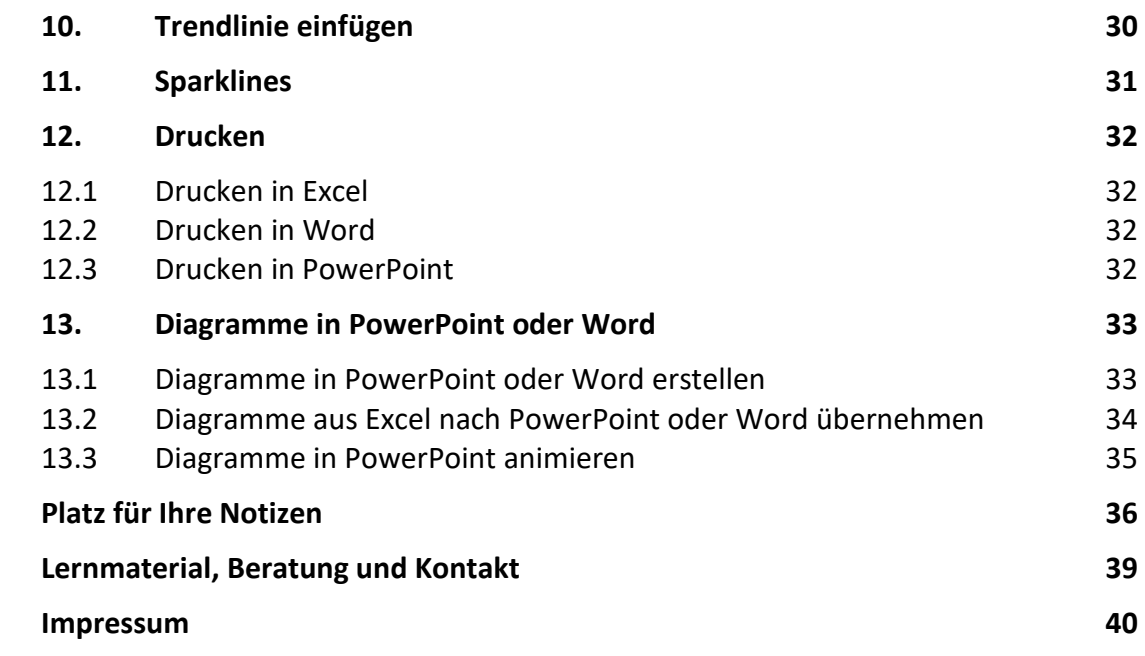

### <span id="page-4-0"></span>**1. Diagramme in Excel**

Diagramme können Sie in den Office-Programmen Excel, Word und PowerPoint erstellen. Die Nutzung der Funktion in Excel ist sicherlich am sinnvollsten und wird am häufigsten eingesetzt. In dieser Mappe wird deshalb in den Kapiteln [1](#page-4-0) bis [13](#page-32-0) beschrieben, wie ein Diagramm in Excel erstellt und bearbeitet werden kann. PowerPoint bietet zusätzlich die Möglichkeit, ein Diagramm zu animieren, siehe dazu Kapitel [13.3.](#page-34-0)

Über die Zwischenablage kann ein Diagramm von einem Programm zu einem anderen kopiert werden, also z. B. von einer Excel-Mappe in ein Word-Dokument.

Diagramme in Excel können entweder als eigenes Tabellenblatt oder als Objekt im dazugehörigen Tabellenblatt erstellt werden.

### <span id="page-4-1"></span>**1.1 Diagramm als eigenes Tabellenblatt**

Wenn Sie schnell ein Standarddiagramm in einem eigenen Tabellenblatt erzeugen möchten,

- markieren Sie in der Tabelle den Bereich, den Sie im Diagramm darstellen möchten, einschließlich der Angaben, die in der Horizontalen (Kategorie) Achse und in der Legende stehen sollen und
- drücken Sie die Funktionstaste **F11**.

Excel erstellt vor Ihrem Tabellenblatt ein neues Blatt mit dem Namen **Diagramm1**, in dem Ihr Diagramm dargestellt wird:

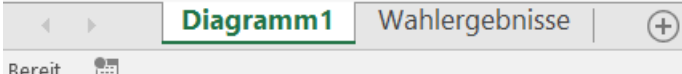

Dieses Tabellenblatt können Sie mit einem Doppelklick auf den Tabellenblattnamen umbenennen.

### <span id="page-4-2"></span>**1.2 Diagramm als Objekt im Tabellenblatt**

Wollen Sie ein Diagramm als Objekt im Tabellenblatt erzeugen,

- markieren Sie den Datenbereich in Ihrer Tabelle, der im Diagramm dargestellt werden soll,
- wählen Sie die Registerkarte **Einfügen**,
- klicken Sie in der Gruppe **Diagramm** auf den gewünschten Diagrammtyp oder
- drücken Sie die Tastenkombination **Alt + F11**.

Das Diagramm wird sofort im Tabellenblatt eingefügt.

Solange das Diagramm markiert ist, erscheinen im Menüband unter **Diagrammtools** die beiden Registerkarten **Entwurf** und **Format**, mit deren Hilfe das Diagramm weiterbearbeitet werden kann.

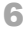

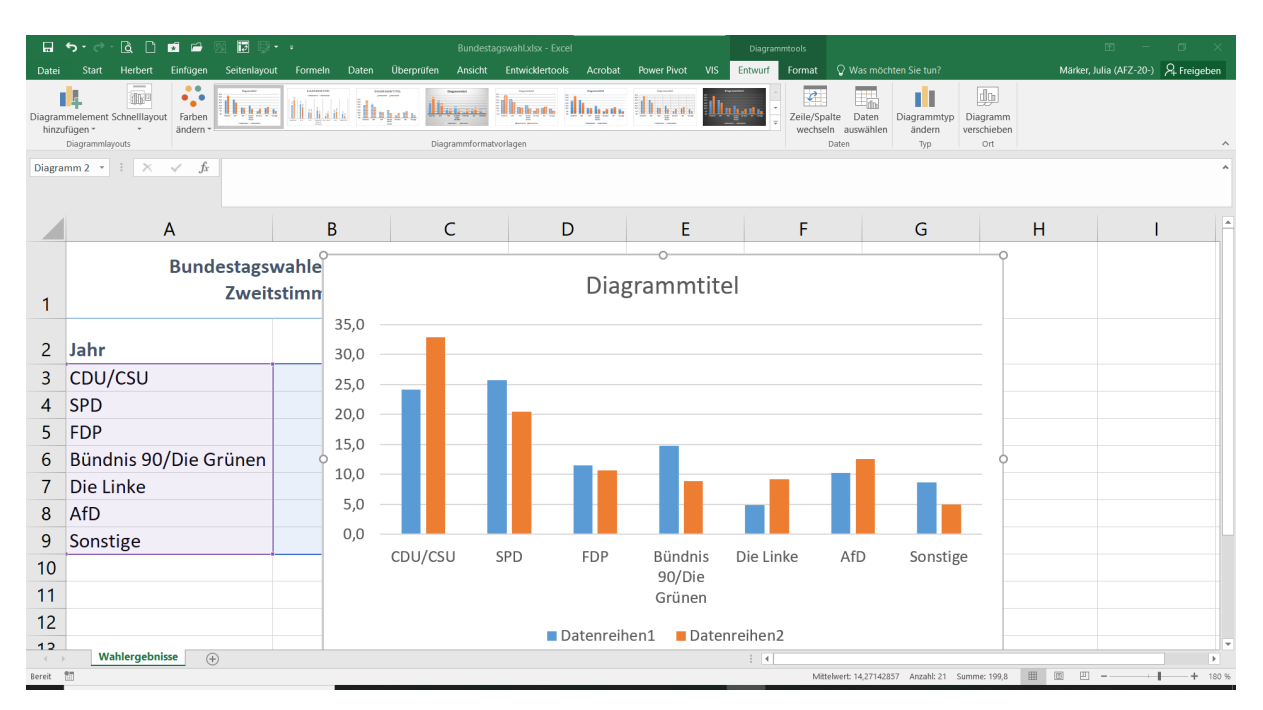

In der Darstellung oben ist das Diagramm markiert. Dies erkennen Sie an dem grauen Rand um das Diagramm. An den Ecken und Seitenmitten sind kleine Punkte, an denen Sie mit der Maus ziehen können, um die Größe zu verändern.

Wenn der Mauszeiger im Diagramm vier Pfeile hat, kann das Diagramm mit gedrückter linker Maustaste verschoben werden.

### <span id="page-5-0"></span>**1.2.1 Diagrammblatt und Tabellenblatt nebeneinanderstellen**

Wenn Tabellenblätter einer Arbeitsmappe - z. B. ein Tabellen- und ein Diagrammblatt gleichzeitig auf dem Bildschirm angezeigt werden sollen, muss zunächst ein neues Fenster erzeugt werden:

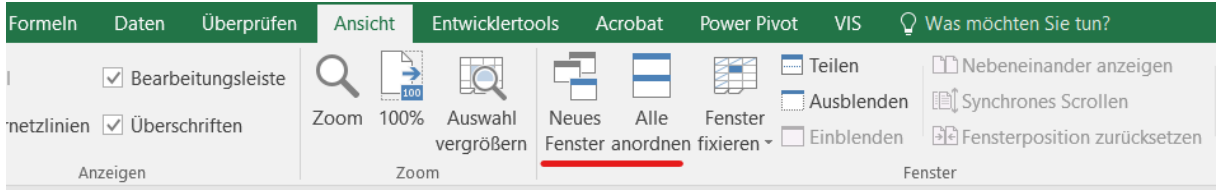

- Wählen Sie die Registerkarte **Ansicht**.
- Klicken Sie in der Gruppe **Fenster** auf **Neues Fenster**. Klicken Sie dann auf **Alle anordnen**.
- Im folgenden Dialogfeld **Fenster anordnen** wählen Sie die Art der Anordnung (z. B. **Vertikal**), setzen Sie einen Haken bei **Fenster der aktiven Arbeitsmappe** und dann auf **OK**.

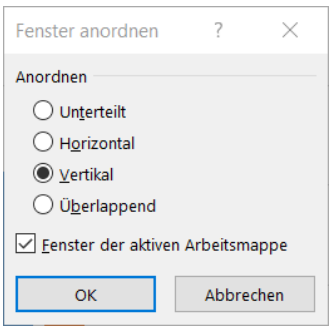

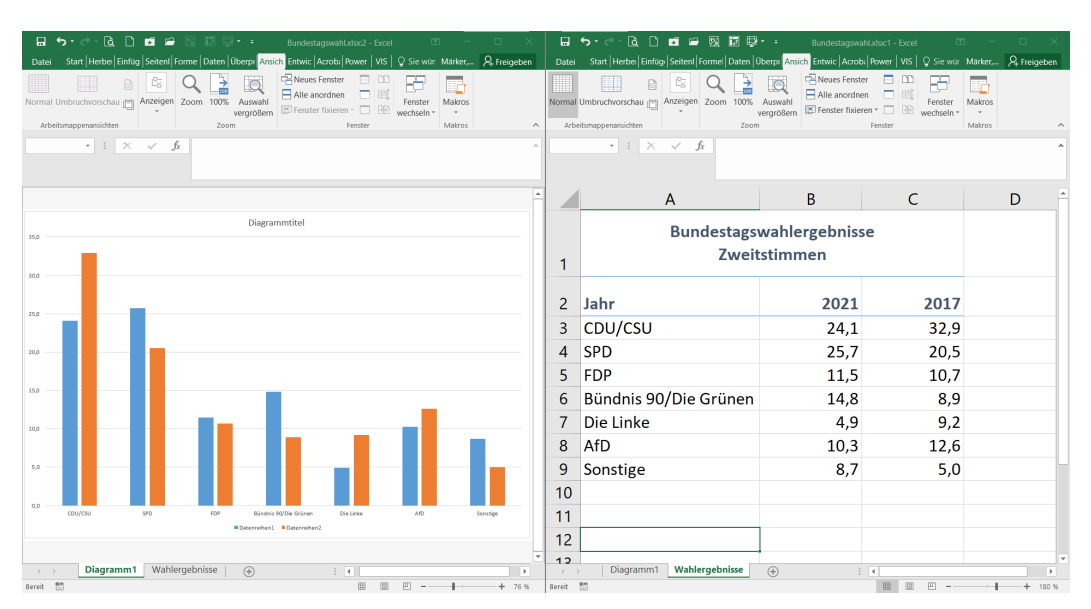

Nun können Sie in jedem Fenster zu dem gewünschten Tabellenblatt wechseln. Mit Klick auf das  $\mathbb{R}$  in der oberen rechten Ecke jeden Fensters schließen Sie das einzelne Fenster.

### <span id="page-6-0"></span>**1.3 Wechsel zwischen Diagramm als Objekt / eigenes Tabellenblatt**

Wenn Sie ein Diagramm als eigenes Tabellenblatt erstellt haben und es lieber als Objekt bei der Wertetabelle haben möchten oder das Diagramm ist im Tabellenblatt mit der Wertetabelle und soll in einem eigenen Tabellenblatt dargestellt werden, können Sie die Umwandlung wie folgt vornehmen:

- Markieren Sie das Diagramm.
- Wählen Sie in der Registerkarte **Entwurf** der **Diagrammtools** in der Gruppe **Ort** den Befehl **Diagramm verschieben**.

Aktivieren Sie **Neues Blatt** (evtl. den Namen ändern), wenn das Diagramm in einem eigenen Tabellenblatt dargestellt werden soll.

- Oder aktivieren Sie **Objekt in** wählen Sie evtl. das Tabellenblatt aus, in dem das Diagramm ausgegeben werden soll.
- Bestätigen Sie die Auswahl mit Klick auf **OK**.

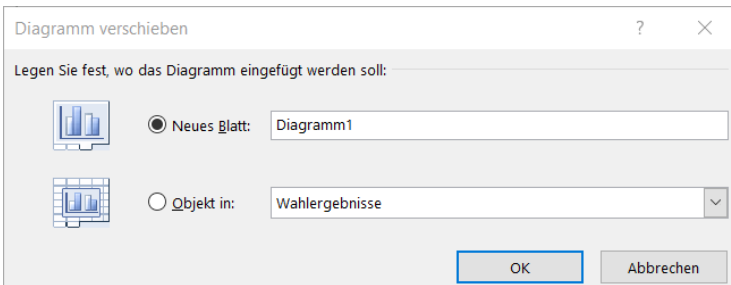

Das Diagramm ist mit der Tabelle verknüpft, das heißt, wenn Sie Werte, die im Diagramm berücksichtigt werden, verändern, wirkt sich dies auf das Diagramm aus.

### <span id="page-7-0"></span>**2. Diagrammtypen**

Excel bietet viele Diagrammtypen, aber im Allgemeinen kommt man mit den gängigen 5 Diagrammtypen aus: Säulen, Linien, Kreis bzw. Torte, Balken und Punkte.

Die Entscheidung, welcher Diagrammtyp eingesetzt wird, ist abhängig von den folgenden Überlegungen:

- Welche Aussage will ich treffen?
- Welche Art von Vergleich will ich anstellen? (Struktur, Rangfolge, Zeitreihen, Häufigkeitsverteilung oder Korrelation)

#### Bundestagswahlergebnisse im Vergleich  $35.0$  $30($  $25.0$  $20($  $15,0$  $10,0$ 5,0  $0,0$ CDU/CSU SPD FDP Bündnis 90/Die Die Linke AfD Sonstige Grüne  $2021$  2017

### <span id="page-7-1"></span>**2.1 Säulendiagramm**

Ein Säulendiagramm eignet sich sehr gut, wenn Sie Vergleiche herstellen wollen. Im obigen Beispiel werden die Ergebnisse der Bundestagswahlen von zwei aufeinanderfolgenden Jahren dargestellt. Dabei ist die Reihenfolge der einzelnen Parteien im Diagramm unerheblich und die Ergebnisse dürfen nicht kumuliert dargestellt werden.

### <span id="page-7-2"></span>**2.2 Liniendiagramm**

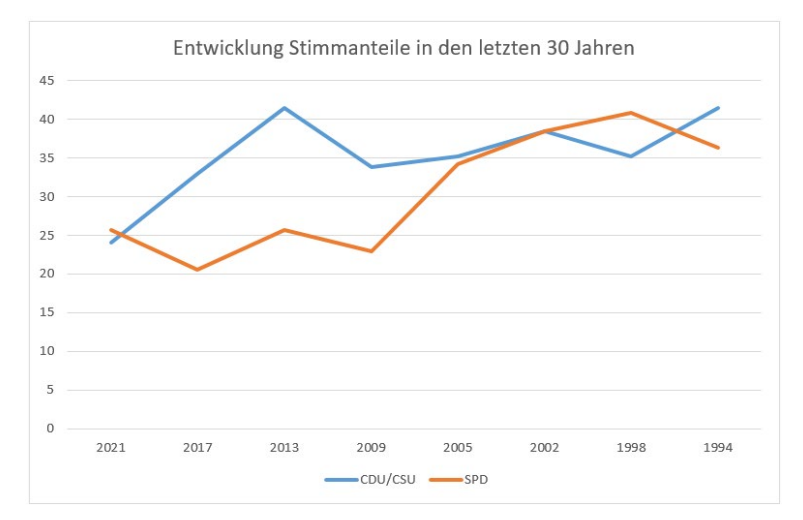

Mit einem Liniendiagramm können Sie gut eine Entwicklung von Daten, meist über einen zeitlichen Rahmen, darstellen. Hier im Beispiel werden die Ergebnisse der beiden Parteien CDU/CSU und SPD bei den Bundestagswahlen in den letzten 30 Jahren dargestellt.

### <span id="page-8-0"></span>**2.3 Kreisdiagramm**

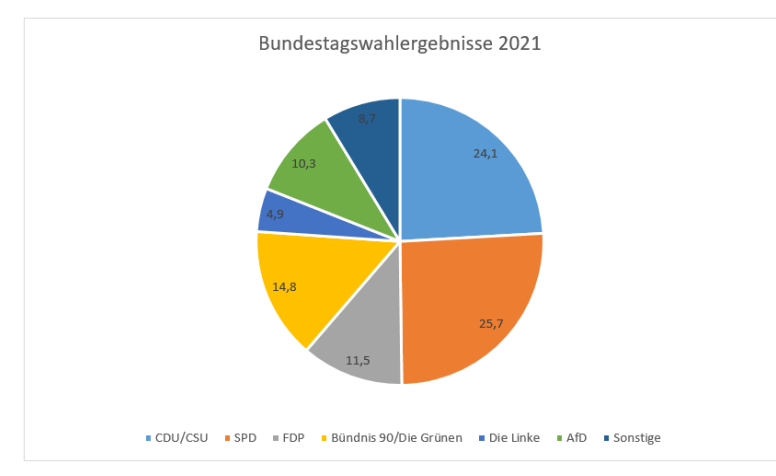

Ein Kreisdiagramm nutzen Sie, wenn Sie Anteile darstellen wollen. Die "Torte" muss also immer insgesamt ein Ganzes oder 100 % ergeben. Oben sehen Sie die Stimmanteile der einzelnen Parteien an der Bundestagswahl 2021.

Alle weiteren Diagrammtypen bauen weitestgehend auf diesen Typen auf. Wenn Sie Ihre Datensätze markiert haben und über das Menüband auf der Registerkarte **Einfügen** in der Gruppe **Diagramme** den Befehl **Empfohlene Diagramme** auswählen, bietet Excel Ihnen schon eine Auswahl an möglichen Diagrammen, basierend auf Ihren Daten. Dort finden Sie auch jeweils eine kleine Erläuterung zu den einzelnen Diagrammtypen.

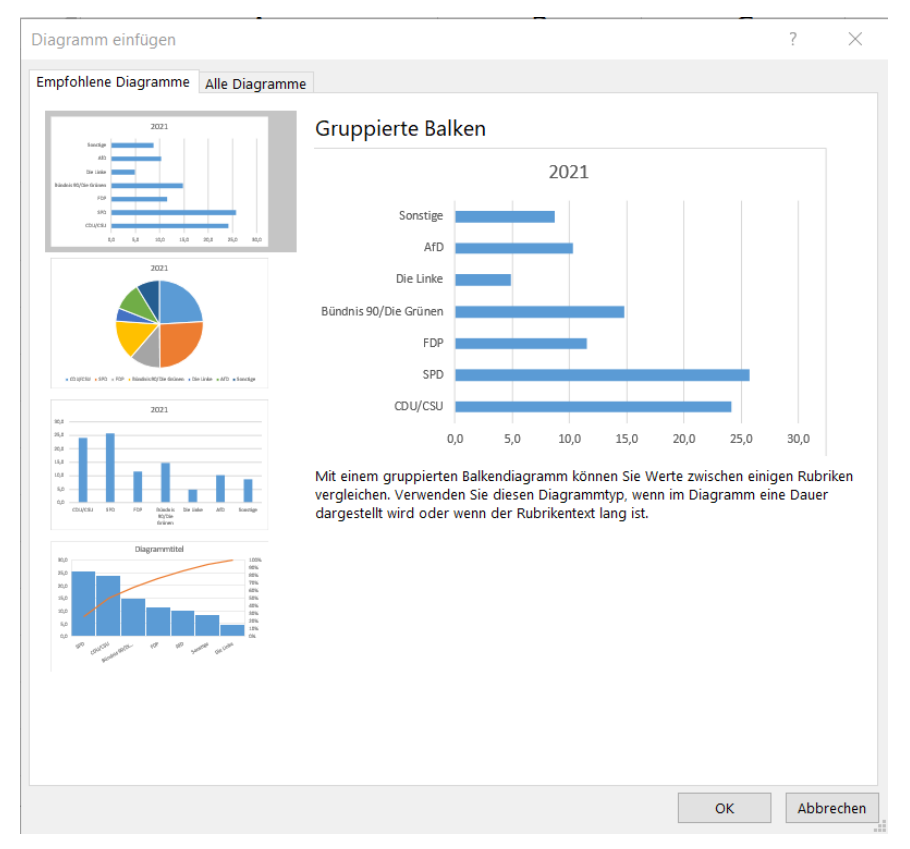

### <span id="page-9-0"></span>**2.4 Diagrammtyp ändern**

Der Diagrammtyp kann über die Registerkarte **Entwurf** des Diagrammtools in der Gruppe **Typ** verändert werden. Klicken Sie auf **Diagrammtyp ändern** und wählen Sie den gewünschten Typ aus:

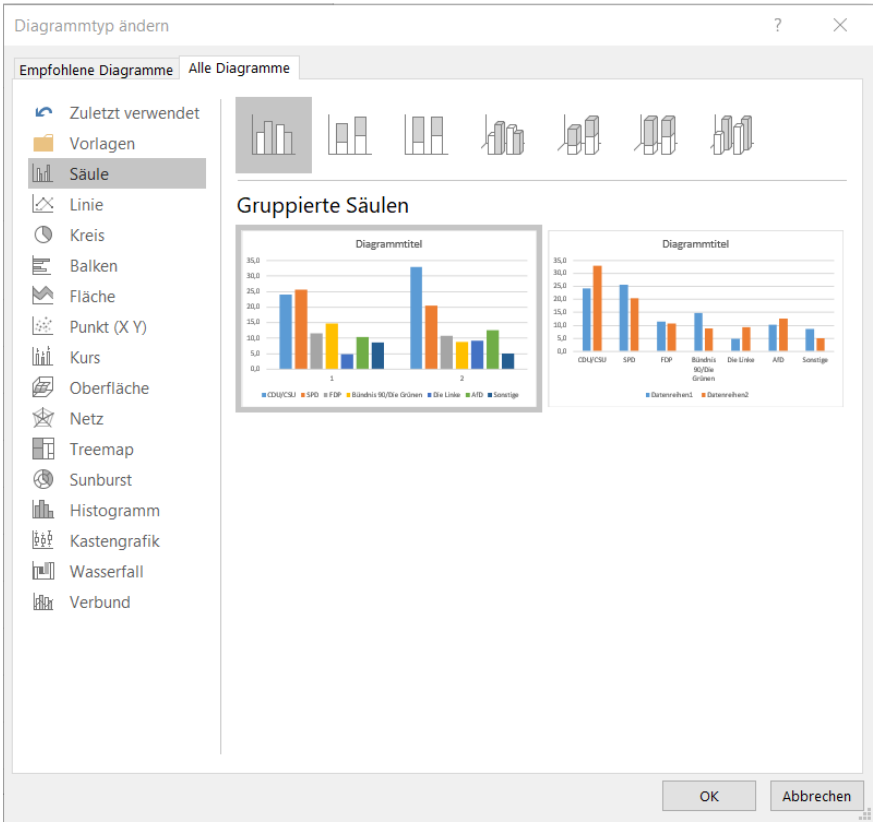

### <span id="page-9-1"></span>**2.5 Diagrammvorlage erstellen**

Praktisch ist, dass man eigene Diagrammformatierungen als Vorlage anlegen kann und diese in allen Office-Programmen bei Diagrammen anwenden kann.

Eine eigene Diagrammformatierung speichern Sie als Vorlage, indem Sie

- das Diagramm mit Ihren Formatierungen markieren,
- mit der rechten Maustaste in das Diagramm klicken und
- die Option **Als Vorlage speichern**…auswählen.

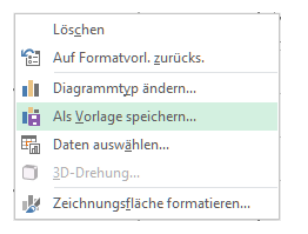

- Sie gelangen in den Ordner, in dem die Office-Programme Diagrammvorlagen verwalten. Geben Sie der Vorlage einen Namen und klicken Sie auf die Schaltfläche **Speichern**. Der Name der Vorlage bekommt die Endung **crtx**.

### <span id="page-10-0"></span>**2.6 Diagrammvorlagen nutzen**

Wollen Sie einem Diagramm die erstellte Vorlage zuordnen, gehen Sie wie folgt vor:

- Markieren Sie das bereits erstellte Diagramm,
- wählen Sie die Registerkarte **Entwurf** des Diagrammtools,
- klicken Sie in der Gruppe **Typ** auf **Diagrammtyp ändern**,
- klicken Sie in der Spalte links oben **Alle Diagramme** und dann auf **Vorlagen**, wählen Sie die gewünschte Vorlage aus und klicken Sie auf **OK**.

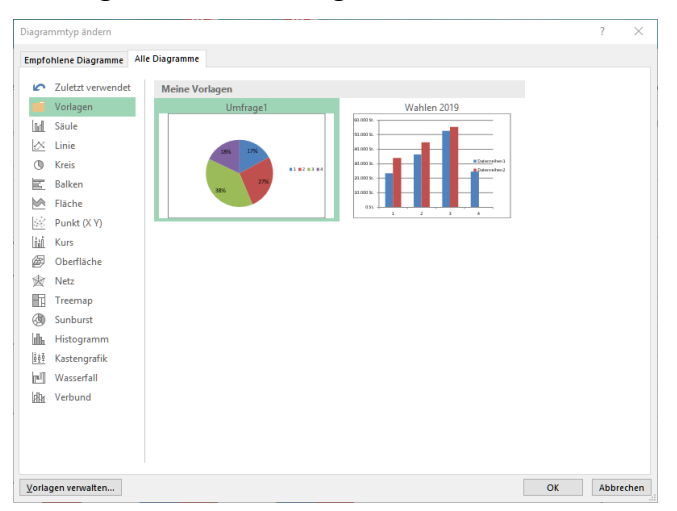

Wollen Sie eine Vorlage löschen, wählen Sie im Dialogfeld **Diagrammtyp ändern** links in der Spalte **Vorlagen** und klicken Sie anschließend auf die Schaltfläche **Vorlagen verwalten**. Sie landen dann in dem Ordner, in dem die Vorlagen gespeichert werden. Markieren Sie die gewünschte Vorlage und drücken Sie die **Entf** - Taste.

Bestätigen Sie abschließend die Sicherheitsabfrage.

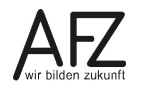

### <span id="page-11-0"></span>**3. Diagrammelemente**

### <span id="page-11-1"></span>**3.1 Diagrammelemente 2D**

Für die Erstellung und Gestaltung eines Diagramms ist es hilfreich, die Bezeichnungen der einzelnen Diagrammelemente zu kennen. Hier im Beispiel die Bezeichnungen für die zweidimensionale Ansicht eines Säulendiagramms:

Diagrammbereich:

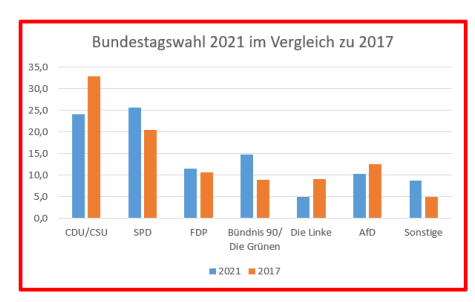

### Diagrammtitel:

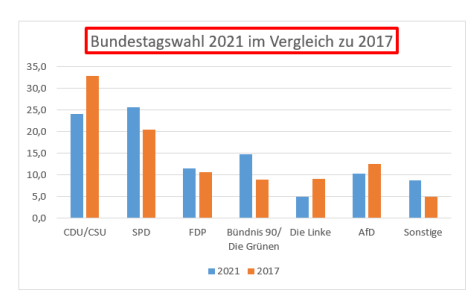

### Horizontal (Kategorie) Achse:

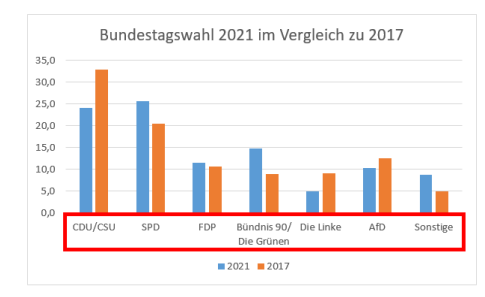

### Vertikal (Wert) Achse:

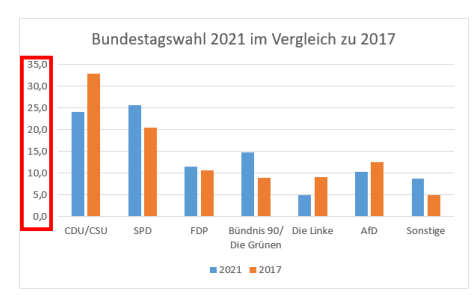

#### Vertikal (Wert) Achse Hauptgitternetz:

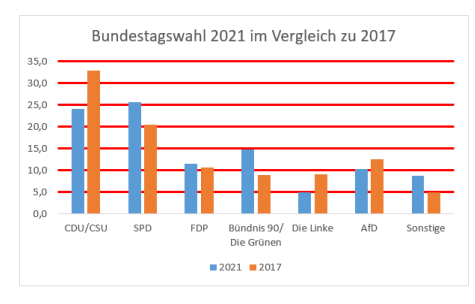

#### Legende:

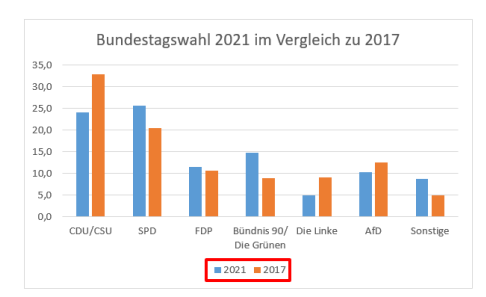

#### Zeichnungsfläche:

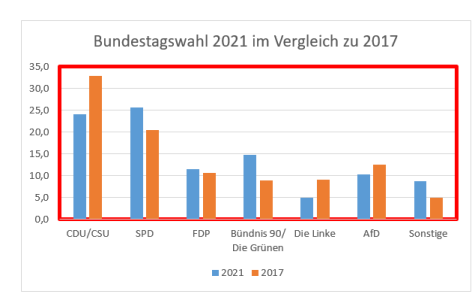

Außerdem gibt es zu jeder Datenreihe ein eigenes Element (hier im Beispiel Reihe 2021 und Reihe 2017).

Wenn das Diagramm markiert ist, finden Sie die Bezeichnungen auch im Menüband unter **Diagrammtools** auf der Registerkarte **Format** in der Gruppe **Aktuelle Auswahl**:

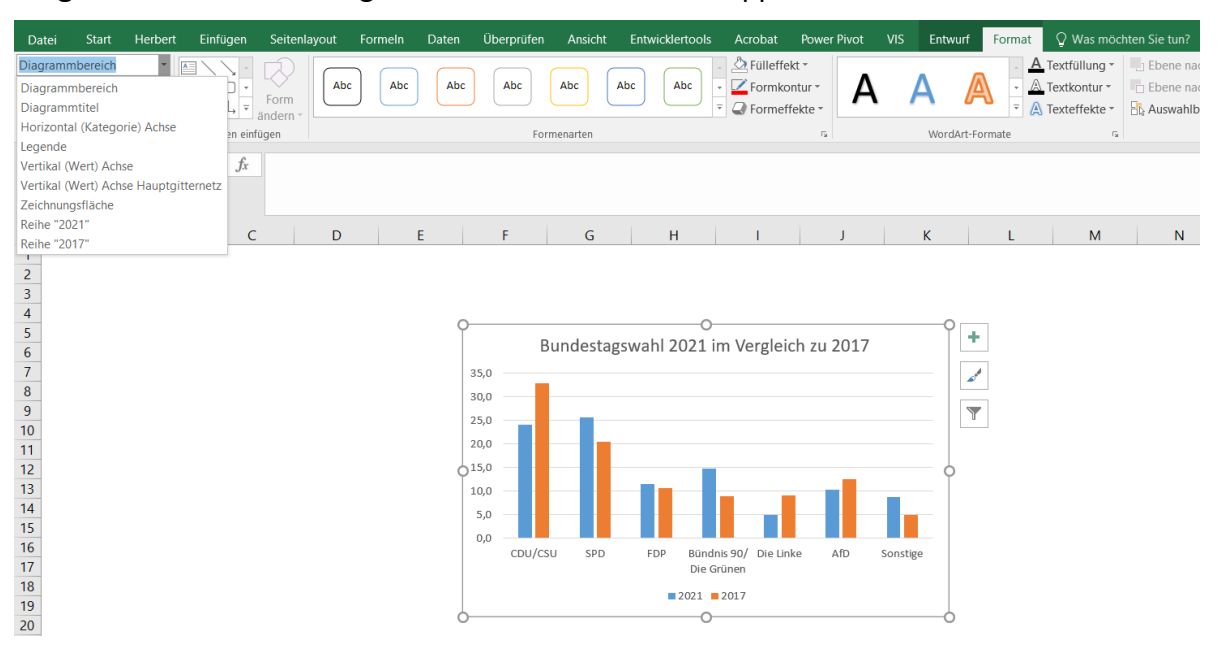

### <span id="page-13-0"></span>**3.2 Diagrammelemente 3D**

In einem dreidimensionalen Diagramm gibt es eine weitere Achse (Tiefenachse) sowie Wände und einen Boden:

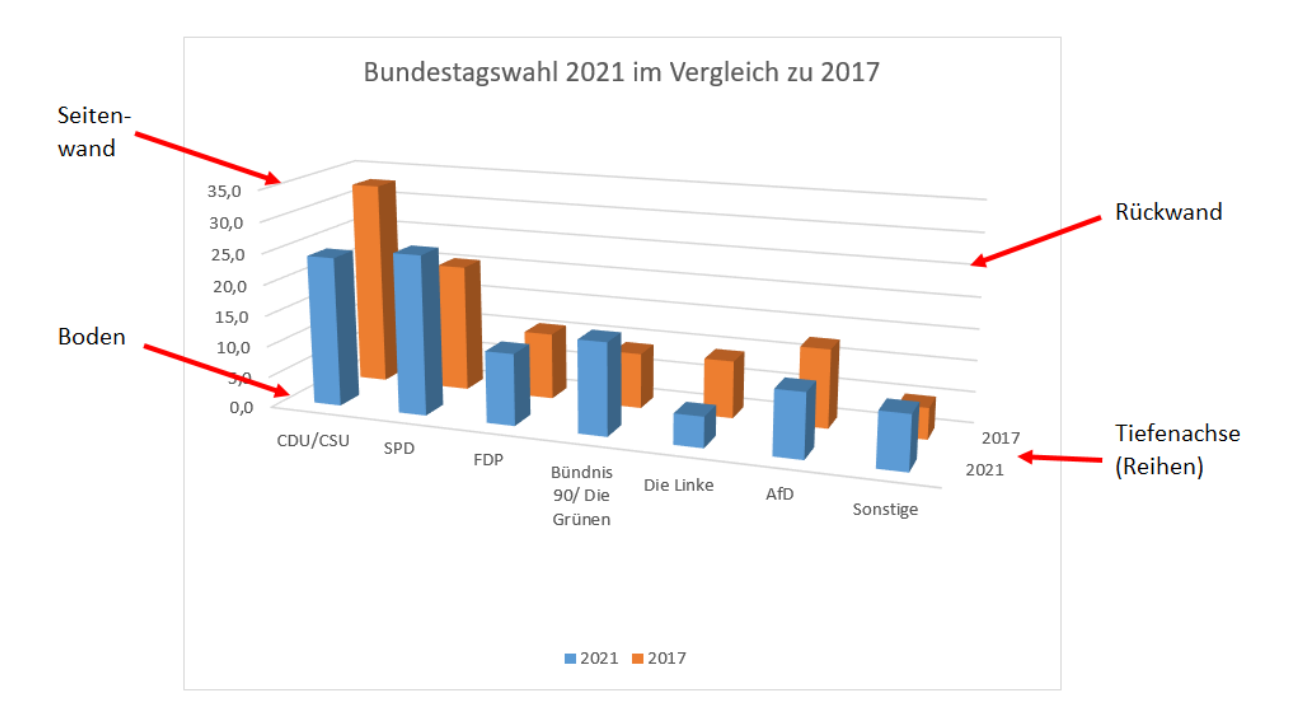

# <span id="page-14-0"></span>**4. Diagramme gestalten**

Diagrammelemente - siehe Kapitel [3](#page-11-0) - können dargestellt oder ausgeblendet werden. Wenn sie sichtbar sind, können sie auf vielfältige Weise platziert und gestaltet werden.

Möchten Sie ein Diagrammelement gestalten, müssen Sie es zunächst markieren. Zeigt man mit der Maus in das Diagramm, zeigt ein kleines Quickinfo, auf welches Element gezeigt wird.

Ist ein Element angeklickt, wird in der Registerkarte **Format** des **Diagrammtools** in der Gruppe **Aktuelle Auswahl** angezeigt, welches Element markiert ist (in der Abbildung unten ist die **Legende** markiert). Über diese Auswahlliste ist es auch möglich, ein anderes Diagrammelement zu markieren.

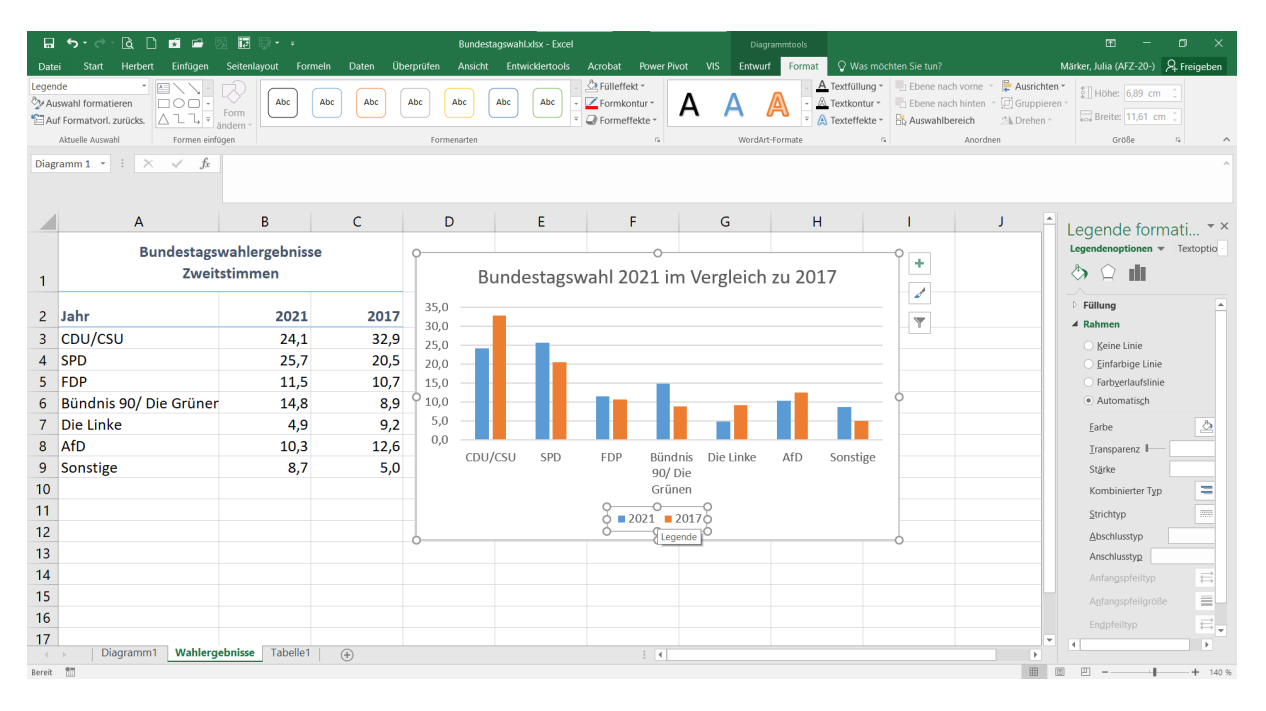

Unterhalb des Dropdowns finden Sie dann zu jedem Element im Diagramm (zur aktuellen Auswahl) die Möglichkeit, diese zu **formatieren**, bzw. Ihre vorgenommenen Formatierungen wieder rückgängig zu machen und auf die **Formatvorlage zurückzusetzen**.

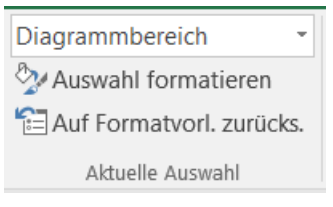

Damit öffnet sich am rechten Bildschirmrand ein neues Menü, über das sie das Diagramm komplett individuell gestalten und anpassen können. Dieses Menü ist dynamisch und zeigt je nach ausgewähltem Diagrammelement unterschiedliche Formatierungsmöglichkeiten an. In der untenstehenden Abbildung ist das Formatierungsmenü für den Diagrammbereich zu sehen:

Wenn Sie zwischen den einzelnen Diagrammelementen hin und her klicken, sehen Sie, wie sich das Menü am rechten Rand jeweils anpasst.

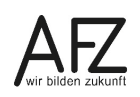

#### <span id="page-15-0"></span>**4.1 Achsen gestalten**

Achsen können im markierten Diagramm **ein- und ausgeblende**t werden. Dabei können Sie entweder alle Achsen ausblenden oder nur vertikal, bzw. nur horizontal.

Klicken Sie dafür auf das grüne Plus am rechten oberen Rand Ihres markierten Diagramms. Hier können Sie das Häkchen an gewünschter Stelle entnehmen, um die Achsen auszublenden.

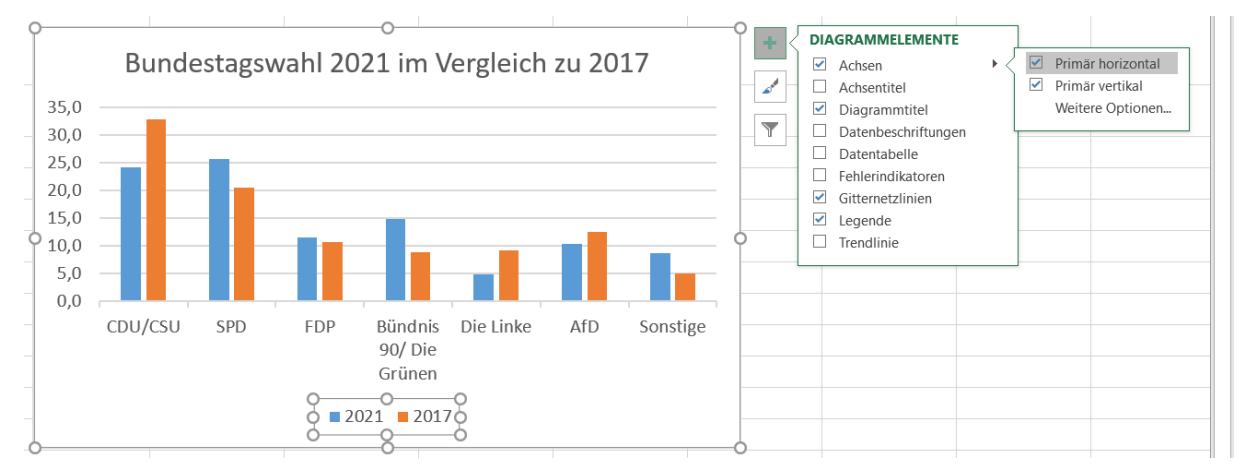

Excel richtet sich bei der Skalierung der Achse für die Werte nach den Tabellenwerten. Sie können die Skalierung (Maximum, Minimum, Intervalle) aber im Dialogfeld **Achse formatieren** in der Kategorie **Achsenoptionen** ändern:

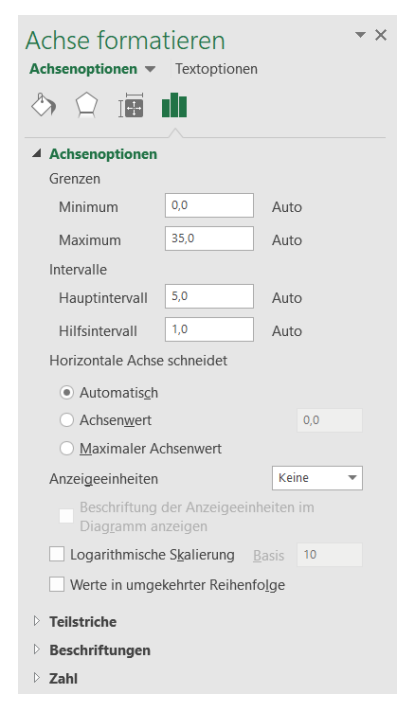

Außerdem können Sie festlegen, welche Teilstriche erscheinen sollen und welche Striche beschriftet werden sollen:

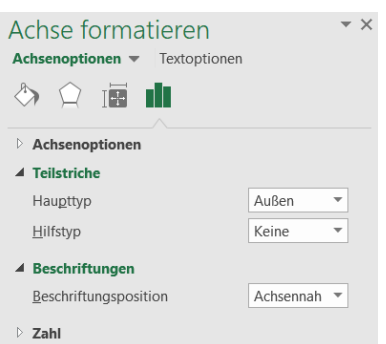

Letztlich können Sie in diesem Dialogfeld bei der Kategorie **Zahl** noch die Gestaltung der Zahlen (z. B. mit Tausendertrennzeichen) vornehmen. Bei benutzerdefinierten Zahlenformaten müssen Sie Ihr Format mit der Schaltfläche **Hinzufügen** bestätigen.

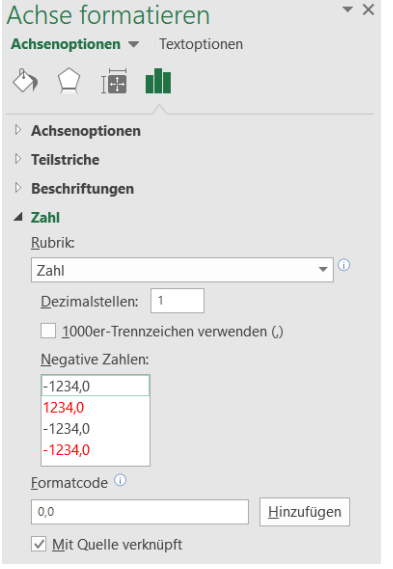

### <span id="page-16-0"></span>**4.2 Legendenbeschriftung ändern**

Wenn ein Diagramm erstellt wurde, indem Daten mit Überschriften markiert wurden, wird automatisch eine Legende erstellt. Manchmal ist die Legende wenig aussagekräftig. Dann muss die Beschriftung nachträglich geändert werden.

Dies geschieht in der Registerkarte **Layout** des Diagrammtools in der Gruppe **Daten** über den Befehl **Daten auswählen.**

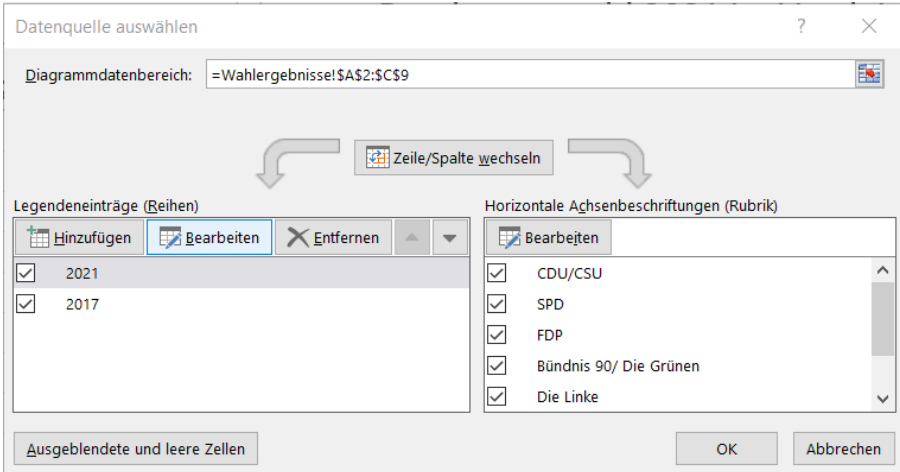

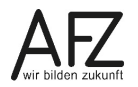

Klicken Sie auf die Schaltfläche **Bearbeiten**. Sie gelangen in ein nächstes Dialogfeld **Datenreihe bearbeiten**.

Im Dialogfeld **Datenreihe bearbeiten** klicken Sie in das Feld **Reihenname**.

Hier kann entweder ein Text eingegeben oder eine Verknüpfung zu einer Tabellenzelle erzeugt werden, indem Sie in die entsprechende Zelle der Tabelle klicken.

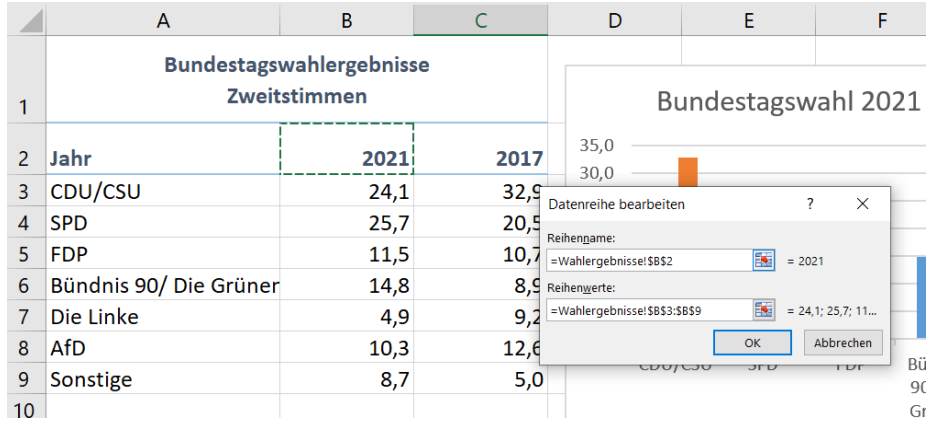

Bestätigen Sie die Dialogfelder.

### <span id="page-17-0"></span>**4.3 Datenreihen und -punkte mit Werten aus der Tabelle beschriften**

Wollen Sie die konkreten Werte Ihrer Tabelle in den Datenreihen darstellen, können Sie dies wie folgt erreichen:

Wählen Sie in der Registerkarte **Entwurf** des **Diagrammtools** in der Gruppe **Diagrammlayouts** oder in den Diagrammelementen den Befehl **Datenbeschriftungen** und klicken Sie auf die gewünschte Position der Beschriftung.

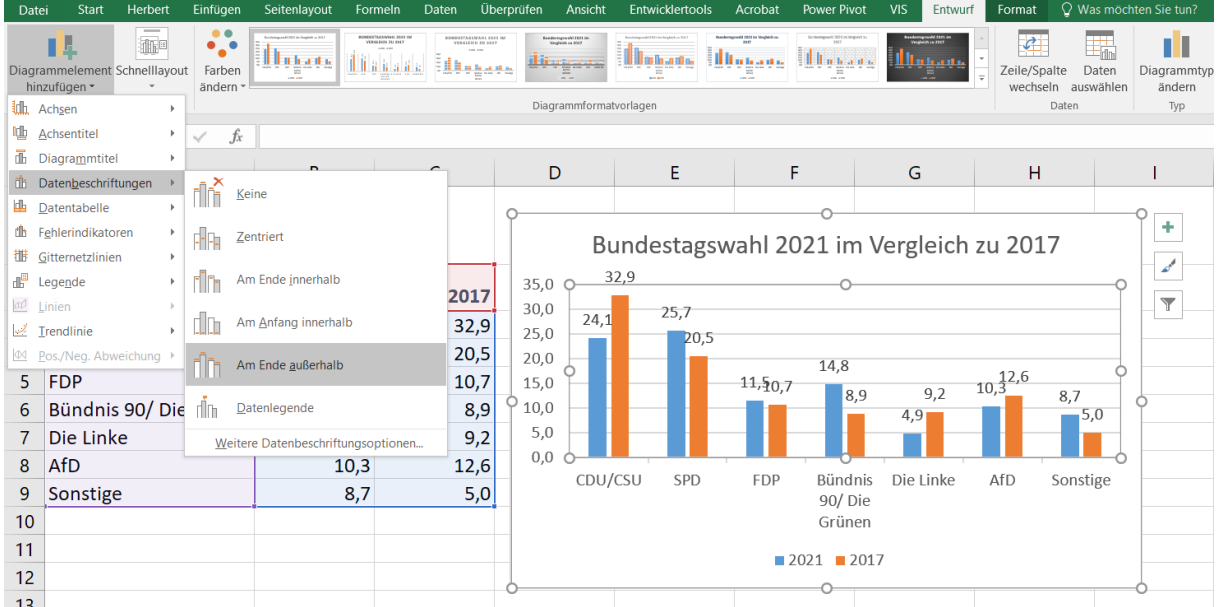

Wollen Sie nur einzelne Datenbalken mit Daten versehen, müssen Sie diese vorab durch einen zweifachen Klick (kein Doppelklick!) markieren. Andernfalls werden immer alle Datenreihen mit Werten versehen.

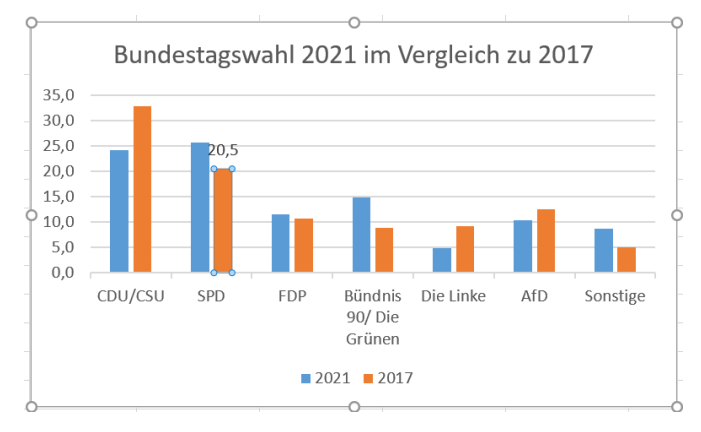

Unter **Weitere Datenbeschriftungsoptionen…** finden Sie weitere Einstellungen zu den Beschriftungen. Hierbei öffnet sich wieder am rechten Bildschirmrand das Menü:

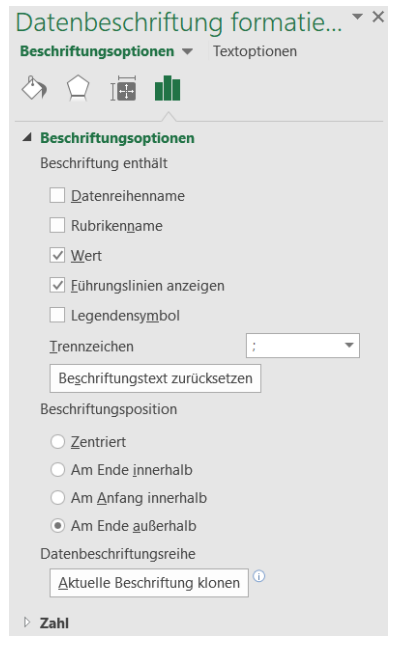

### <span id="page-18-0"></span>**4.4 Datentabelle im Diagramm anzeigen**

Sie können sich die Wertetabelle, auf der das Diagramm beruht, im Diagramm mit anzeigen lassen. Klicken Sie dafür auf der Registerkarte **Entwurf** in der Gruppe **Diagrammlayouts** auf den Befehl **Diagrammelement hinzufügen**. Alternativ gehen Sie wieder direkt über das Diagramm und das grüne Plus in die Diagrammelemente.

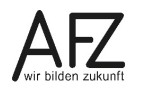

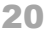

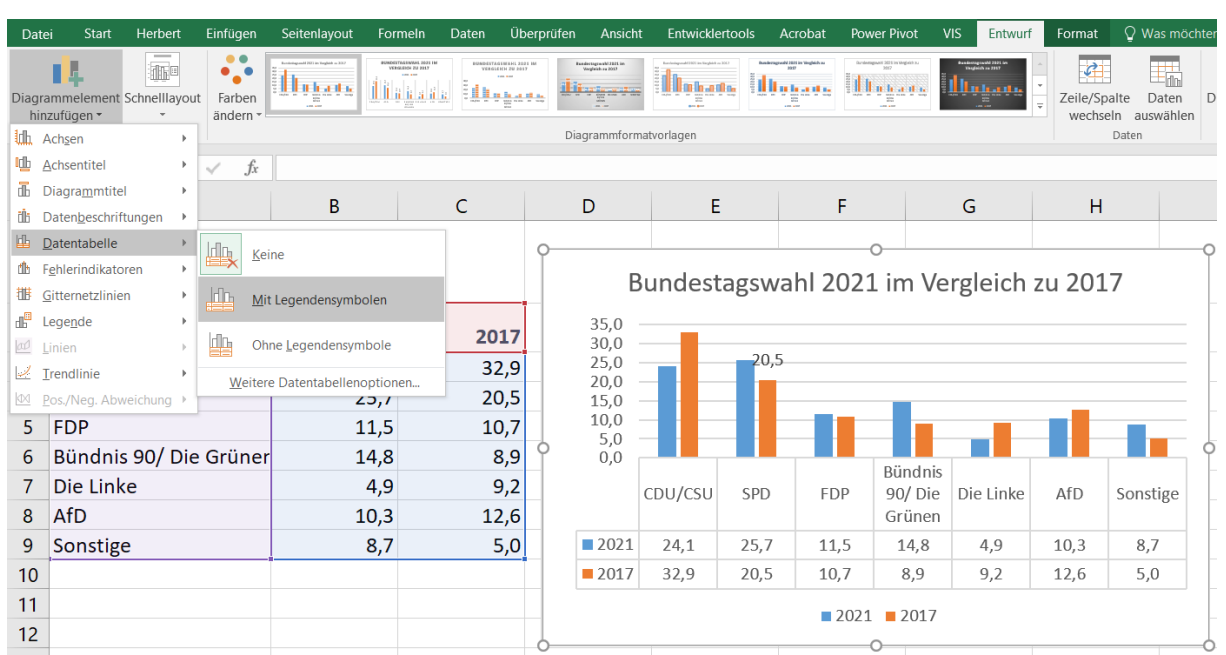

### <span id="page-19-0"></span>**4.5 Gitternetzlinien ein- und ausblenden**

Die Haupt- und Hilfsgitternetzlinien für die Achsen können Sie an gleicher Stelle wie oben beschrieben ein- und ausblenden. Hierbei ist auch eine Mehrfachauswahl möglich.

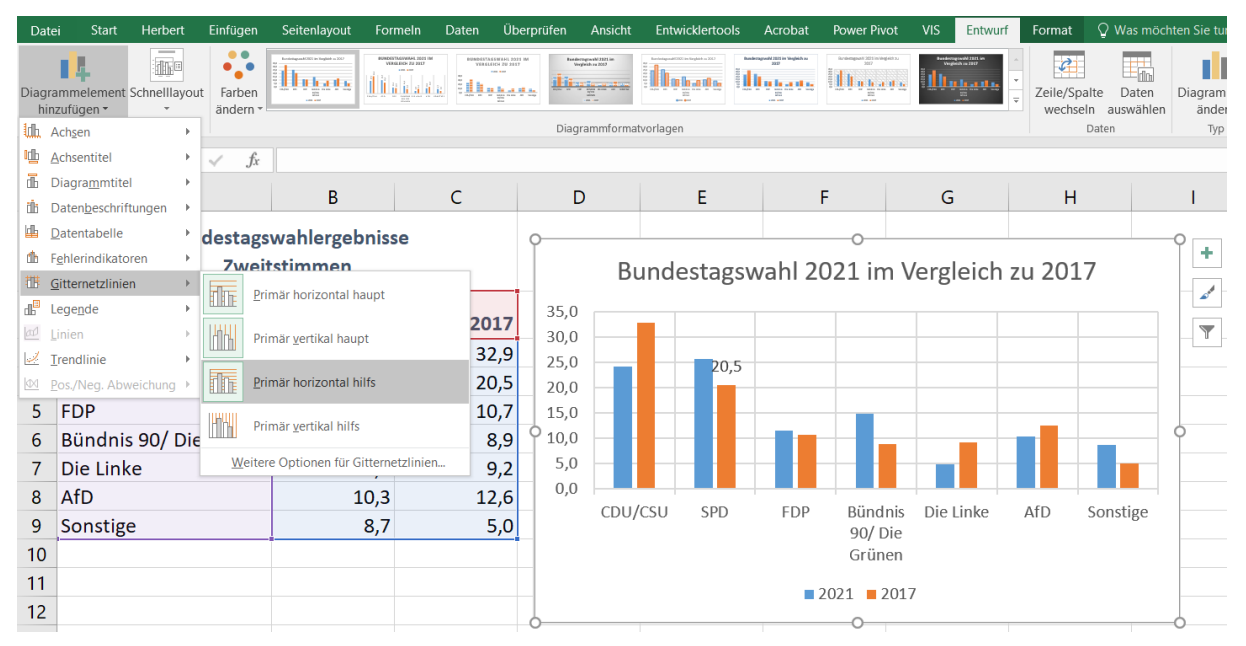

### <span id="page-19-1"></span>**4.6 Zugeordneter und nicht zugeordneter Text**

Wie Sie Daten- und Achsenbeschriftungen hinzufügen, haben Sie bereits in den vorherigen Kapiteln gelernt. In dem Fall spricht man von einem zugeordneten Text.

### <span id="page-19-2"></span>**4.6.1 Textfelder einfügen**

Wenn Sie zusätzliche Beschriftungen eingeben wollen, müssen Sie ein Textfeld einfügen und an die gewünschte Stelle ziehen. Dieser Text ist dann keinem Diagrammelement zugeordnet und bleibt bei Änderungen immer an derselben Stelle.

Sie fügen ein Textfeld ein, indem Sie in der Registerkarte **Einfügen** auf **Textfeld** klicken. Ziehen Sie dann im Diagramm ein Textfeld auf und beschriften und gestalten Sie es.

### <span id="page-20-0"></span>**4.6.2 Text im Diagramm mit Text aus der Tabelle verknüpfen**

Wenn Sie Text aus Ihrer Tabelle z. B. in der Überschrift des Diagramms stehen haben möchten, der sich ändert, sobald der Text in der Tabelle verändert wird, können Sie die Verknüpfung wie folgt einrichten:

Fügen Sie einen Diagrammtitel in Ihr Diagramm ein. Dazu klicken Sie in der Registerkarte **Entwurf** des **Diagrammtools** auf **Diagrammelement hinzufügen > Diagrammtitel** und wählen eine Position aus.

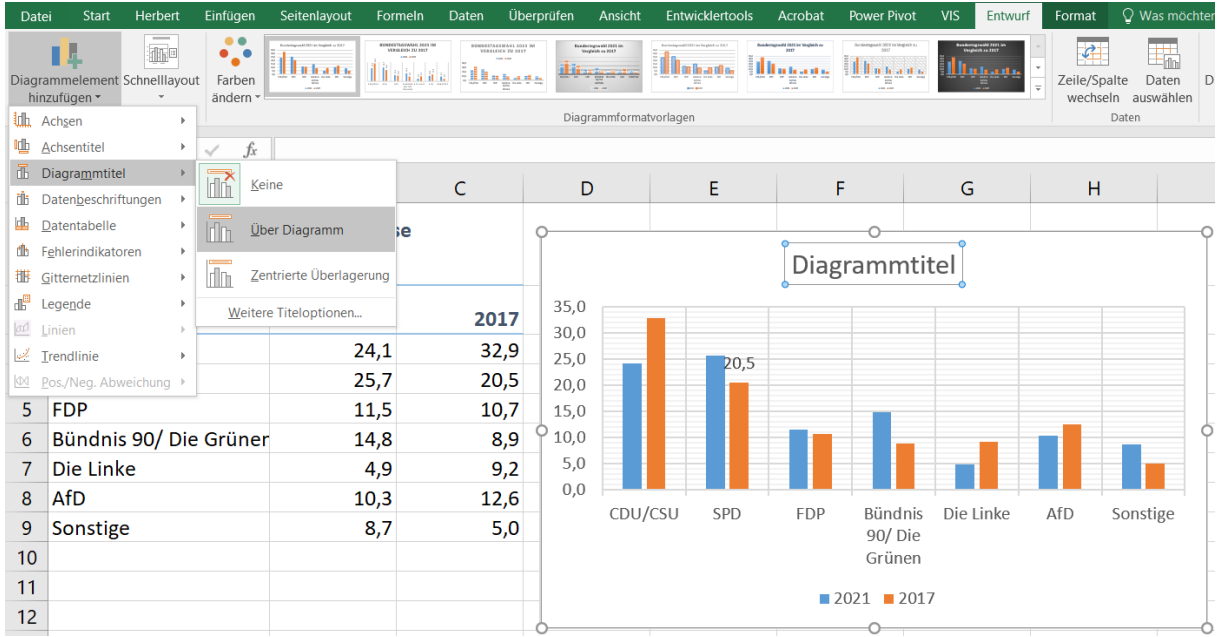

Markieren Sie nun den Diagrammtitel.

Geben Sie in der Bearbeitungsleiste ein Gleichheitszeichen ein. Markieren Sie den gewünschten Text in der Datentabelle (mehrere nebeneinander- oder untereinanderliegende Zellen sind dabei auch möglich). Sie stellen damit eine Verknüpfung zwischen der Zelle und dem Diagrammtitel her.

Schließen Sie die Eingabe mit Enter ab.

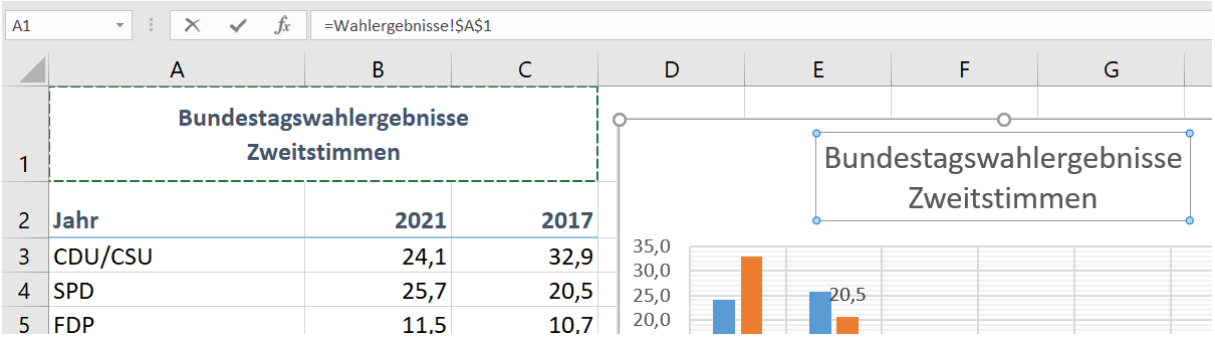

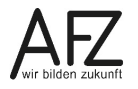

### <span id="page-21-0"></span>**5. Gestaltungsgrundsätze**

- Benutzen Sie einen für Ihre Daten geeigneten, korrekten und möglichst einfachen Diagrammtyp.
- Stellen Sie die in das Schaubild aufgenommenen Daten in den Vordergrund und vermeiden Sie eine Überfülle von nicht-statistischen und beschriftungsmäßigen Elementen.
- Verwenden Sie 3D-Darstellungen nicht beliebig, da ein auf zweidimensionale Ausgabemedien (Bildschirm, Papier, Film, Folie) übertragener perspektivischer Vergleich den Betrachter schnell überfordern kann.
- Verzichten Sie auf eine Überlappung und damit teilweise Verdeckung von geometrischen Elementen. Damit wird der optische Vergleich nicht nur erschwert, sondern i. d. R. unmöglich gemacht.
- Benutzen Sie identische Diagrammformen, wenn Sie vergleichbare Datensätze in Bildschirmausschnitten darstellen.
- Verwenden Sie Hervorhebungen oder eine besondere Betonung von einzelnen Schaubildelementen sparsam.
- Ordnen Sie die Daten in einer Rangfolge an, wenn eine vorgegebene Ordnung (z. B. bei Zeitreihen) nicht ohnehin eingehalten werden muss.
- Verwenden Sie durchgehende und einheitliche Referenzskalen bzw. Achsen, die deutlich skaliert und beschriftet sind. Weisen Sie im Schaubild selbst auf eine eventuelle Verkürzung von Achsen hin.
- Verzichten Sie bei mehr als etwa 5 Beobachtungswerten auf einen nachrichtlichen Ausweis von Zahlen im Schaubild selbst. Verwenden Sie in diesen Fällen ersatzweise ein geeignetes Hintergrundnetz.
- Achten Sie darauf, dass die Schaubildüberschrift, die Legende und die weiteren Beschriftungselemente vollständig und selbsterklärend sind.
- Verwenden Sie in den Beschriftungselementen eine einheitliche und gut lesbare Schriftart sowie Schriftgröße.
- Wählen Sie Raster, Schraffuren, Linienformen und Punktmarkierungen, die eine deutliche Unterscheidung ermöglichen, die nicht zu optischen Verzerrungen führen und die kopierfähig sind.

Quelle: Abels/Degen, "Normierung von Geschäftsgrafiken", Vieweg, Braunschweig 1986

# <span id="page-22-0"></span>**6. Diagramm ändern**

Sie können nachträglich noch Änderungen am Diagramm vornehmen, indem Sie Datenreihen hinzufügen oder löschen.

# <span id="page-22-1"></span>**6.1 Zusätzliche Datenreihen hinzufügen**

Wenn in ein bereits bestehendes Diagramm eine weitere Datenreihe eingefügt werden soll, ist es unerheblich, ob diese Datenreihe vom gleichen Tabellenblatt, einem anderen oder aus einer anderen Arbeitsmappe stammt.

# <span id="page-22-2"></span>**6.1.1 Daten über die Zwischenablage hinzufügen**

- Markieren Sie die Daten und kopieren Sie sie in die Zwischenablage.
- Klicken Sie in das Diagramm.
- Fügen Sie die Daten aus der Zwischenablage ein, indem Sie auf der Registerkarte **Start** in der Gruppe **Zwischenablage** den Befehl **Einfügen** auswählen.

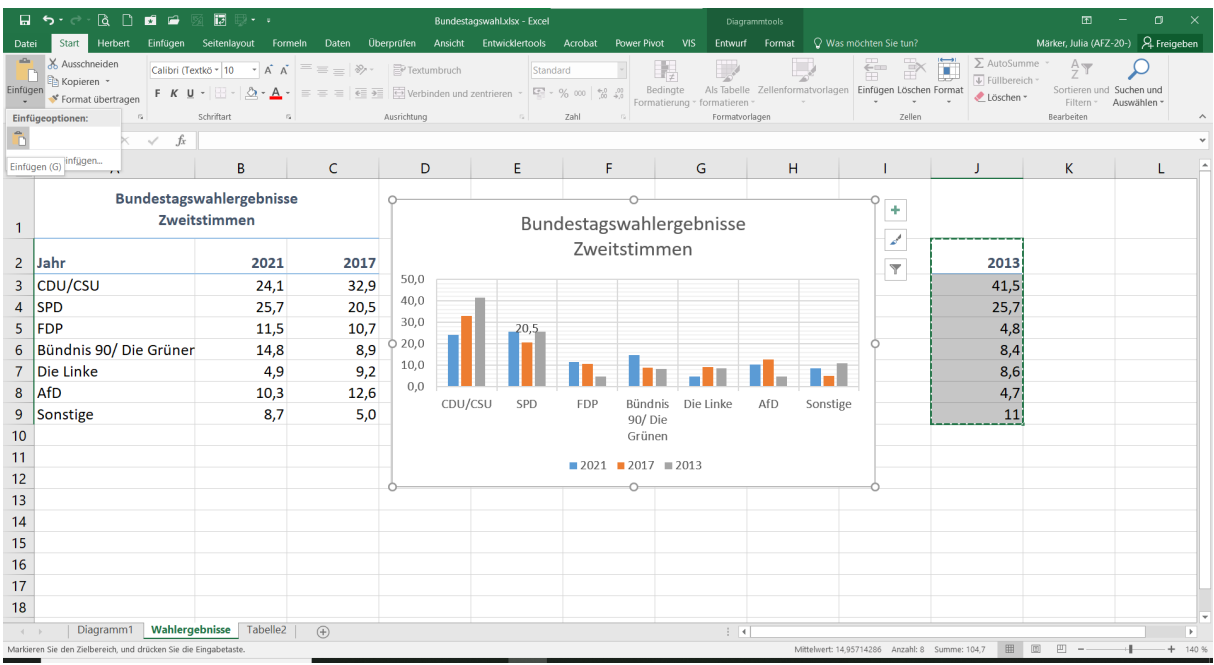

# <span id="page-22-3"></span>**6.1.2 Daten über das Menüband hinzufügen**

- Klicken Sie in das Diagramm. Wählen Sie die Registerkarte **Entwurf** aus den Diagrammtools. Klicken Sie in der Gruppe **Daten** auf **Daten auswählen**.
- Klicken Sie im Dialogfeld **Datenquelle auswählen** im Bereich **Legendeneinträge (Reihen)** auf die Schaltfläche **Hinzufügen**.

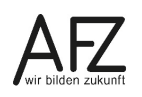

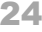

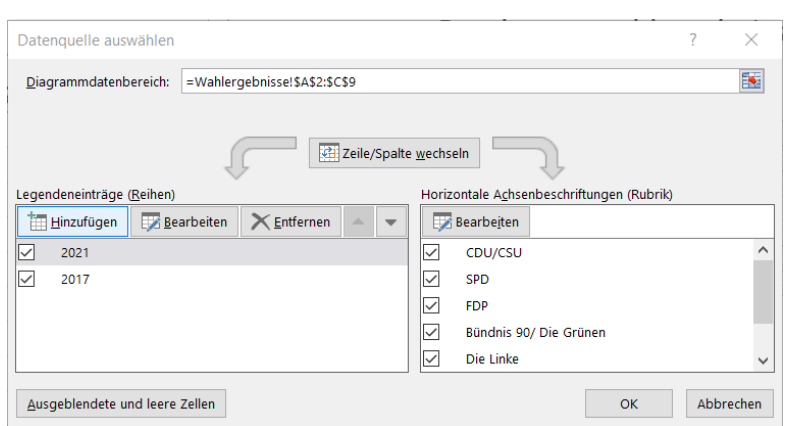

- Klicken Sie in das Feld **Reihenname** und markieren Sie in der Tabelle den Eintrag, der in der Legende erscheinen soll.
- Klicken Sie in das Feld **Reihenwerte**, markieren Sie in der Tabelle die Werte für die Datenreihe und beenden Sie die Eingabe mit **OK**.

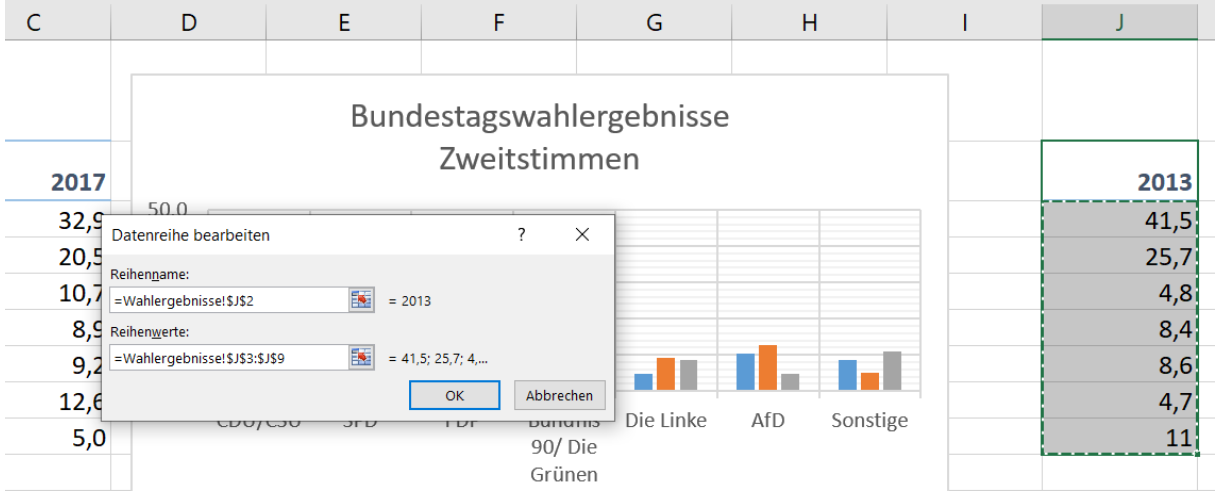

### <span id="page-23-0"></span>**6.2 Datenreihen löschen**

Um eine Datenreihe zu löschen, markieren Sie diese einfach mit einem Klick im Diagramm und drücken Sie die Entf.-Taste.

Alternativ können Sie über das gerade beschriebene Kontextmenü **Datenquelle auswählen** gehen, die Datenreihe links auswählen und dann auf den Befehl **Entfernen** klicken.

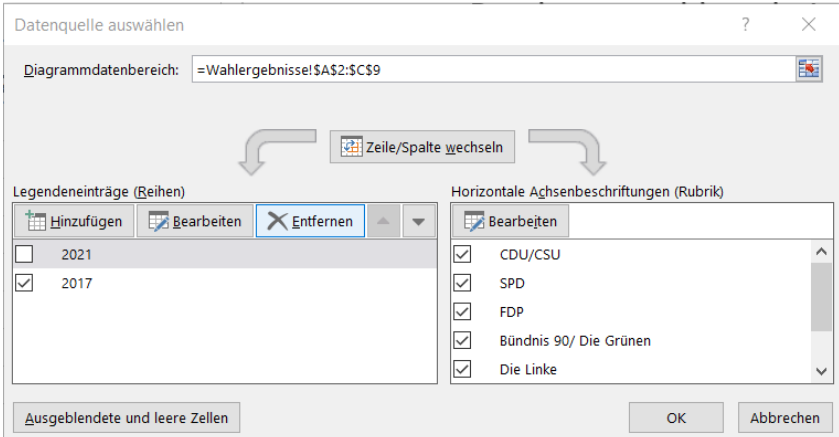

# <span id="page-24-0"></span>**7. Diagramm erweitern**

Wenn Sie aus Ihren Tabellendaten ein Diagramm erstellt haben und anschließend die Tabelle fortschreiben, wird das Diagramm nicht automatisch erweitert. Dafür müssen Sie den Bezugsbereich des Diagramms erweitern, bzw. neu definieren.

### <span id="page-24-1"></span>**7.1 ... über das Menüband**

In den **Diagrammtools** im Register **Entwurf** in **Daten auswählen** können Sie den Bereich vergrößern, der im Diagramm berücksichtigt werden soll.

Im folgenden Dialogfeld **Datenquelle** tragen Sie bei **Diagrammdatenbereich** einen anderen, größeren Bereich ein.

### <span id="page-24-2"></span>**7.2 … direkt in der Datentabelle**

Wenn Sie das Diagramm markieren, werden in der dazugehörenden Wertetabelle die Bereiche, die im Diagramm berücksichtigt werden, markiert. Diese Markierungen haben unten rechts ein etwas größeres Kästchen. Durch Ziehen an einem dieser Kästchen wird der Bereich für das Diagramm erweitert.

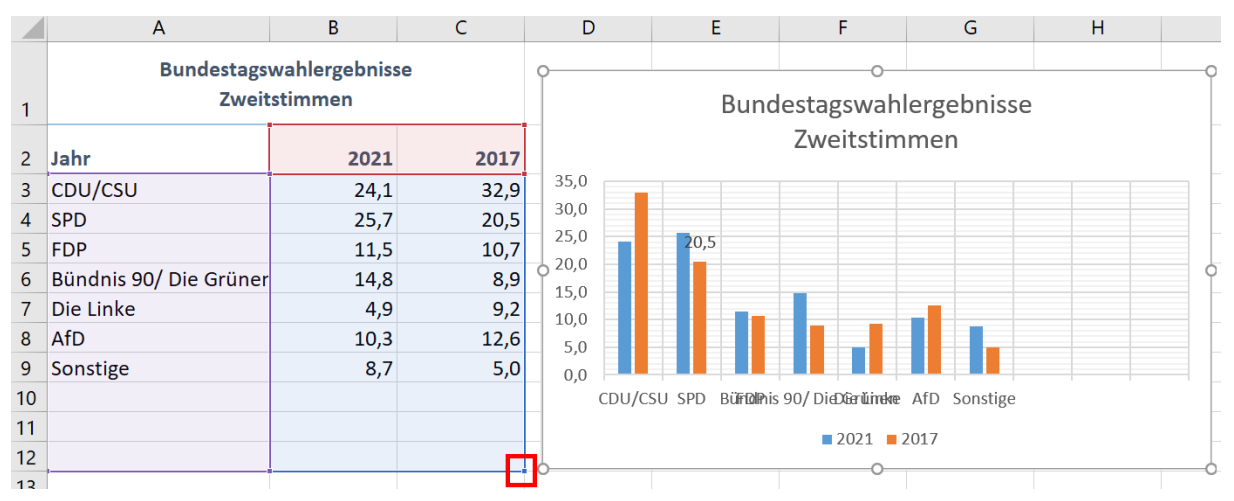

## <span id="page-24-3"></span>**7.3 … mithilfe der Tabellenfunktion**

Um sich diese Arbeit jedoch jedes Mal zu ersparen, können Sie direkt aus Ihren Tabellendaten eine sog. **Tabelle** erstellen.

Setzen Sie dafür Ihren Cursor in Ihre Wertetabelle. Jede Spalte sollte eine Überschrift haben und es dürfen keine Leerzeilen in der Liste vorkommen. Sie brauchen nichts markieren.

Klicken Sie im Menüband in der Registerkarte **Einfügen** in der Gruppe **Tabellen** auf den Befehl **Tabelle**.

Bestätigen Sie das Dialogfeld **Als Tabelle formatieren** mit der Schaltfläche **OK**. Sollten Ihre Daten keine Überschriften haben, entfernen Sie das Häkchen bei **Tabelle hat Überschriften**. Excel ersetzt in dem Fall die fehlenden Überschriften durch die Platzhalter Spalte 1, Spalte 2 usw.

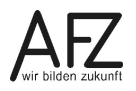

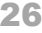

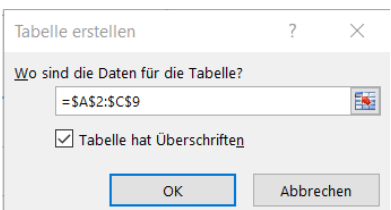

Nach dem Einfügen der Tabelle haben Sie eine neue Registerkarte, die **Tabellentools** mit der Unterregisterkarte **Entwurf**.

**Hinweis** Die Tabelle mit ihren zahlreichen Funktionen und Automatismen wird ausführlich im Kurs *7232 - Rechnen ohne zu rechnen - Mit wenigen Klicks zur einfachen Auswertung in Excel* behandelt.

Einer von vielen Vorteilen der Tabellenfunktion ist, dass sie sich automatisch erweitert, sobald am Ende neue Datensätze hinzugefügt werden. Sie erkennen die Maße der Tabelle an der Umrandung. Möchten Sie sie händisch erweitern, können Sie am rechten unteren Rand an dem kleinen Quadrat ziehen.

 $\mathsf{C}$  $\mathsf{D}$  $E^{\pm}$  $\mathsf F$  .  $G$  $\mathsf{H}^+$  $\mathbf{I}$  $B$  $\overline{A}$ **Bundestagswahlergebnisse** Zweitstimmen Bundestagswahlergebnisse  $\frac{1}{2}$ Zweitstimmen 3 Jahr  $2027$  $2017$  $\overline{\phantom{a}}$  $350$ 4 CDU/CSU  $24,1$  $32,9$  $30,0$  $5$  SPD  $25,7$  $20,5$  $25.0$  $10,7$ 6 FDP 11.5  $20,0$ Bündnis 90/ Die Grüner  $\overline{7}$ 14,8  $8,9$  $15.0$  $\boldsymbol{8}$ Die Linke  $4,9$  $9,2$  $10,0$  $\mathbf{q}$ AfD  $10,3$  $12,6$  $5,0$ 10 Sonstige  $8,7$  $5,0$  $_{0,0}$ CDU/CSU SPD Büb@nis 90/Die Dieübierke AfD Sonstige  $11$  $12$  $\mathcal{A}$  $2021$  2017

Ihr Diagramm wird damit automatisch um die neuen (zunächst leeren) Zeilen erweitert.

Soll Ihre Tabelle wieder in einen normalen Bereich umgewandelt werden, gehen Sie wie folgt vor:

- Setzten Sie den Cursor in die Tabelle.
- Wählen Sie in der Registerkarte **Entwurf** des **Tabellentools** in der Gruppe **Tools** den Eintrag **In Bereich konvertieren**. Bestätigen Sie die Meldung von Excel.

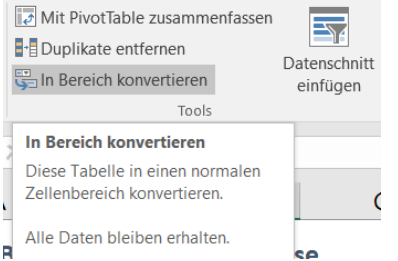

 $13<sup>°</sup>$ 

Leider bleibt die Gestaltung der Tabelle mit den Formatvorlagen erhalten und muss dann zusätzlich entfernt werden.

# <span id="page-26-0"></span>**8. Nur ausgewählte Daten in ein Diagramm übernehmen**

Manchmal möchte man nicht alle, sondern nur bestimmte Zeilen oder Spalten einer Tabelle in einem Diagramm berücksichtigen. Dafür gibt es unterschiedliche Vorgehensweisen.

# <span id="page-26-1"></span>**8.1 Diagramm durch Mehrfachmarkierung**

Sollen nur ausgewählte Daten aus einer Tabelle im Diagramm dargestellt werden, können Sie in der Tabelle die entsprechenden Zeilen und Spalten markieren und das Diagramm erzeugen. Wenn Sie beim Markieren die Strg.-Taste gedrückt halten, können Sie dabei auch nichtzusammenhängende Bereiche markieren.

# <span id="page-26-2"></span>**8.2 Gefilterte Daten im Diagramm dynamisch darstellen**

Sie können auch Daten einer Tabelle erst filtern, bevor Sie das Diagramm erstellen.

Sie schalten den Filter ein, in dem Sie in der Registerkarte **Daten** in der Gruppe **Sortieren und Filtern** das **Filtern** auswählen. Die Spaltenüberschriften Ihrer Tabelle bekommen dann ein Filtersymbol. Mit einem Klick hierauf sehen Sie eine Liste der Einträge, die in der Spalte vorkommen. Sie können nun durch Setzen bzw. Löschen der Haken vor den Einträgen bestimmen, welche Daten angezeigt werden sollen. Wenn Sie die Auswahl bestätigen, wird ein anderes Filtersymbol vor der Spalte angezeigt, um Ihnen zu zeigen, dass ein Filter eingeschaltet ist.

Änderungen beim Filter wirken sich unmittelbar auf das Diagramm aus, es wird dynamisch angepasst.

Die Tabellenfunktion hat automatisch die Filter gesetzt.

# <span id="page-26-3"></span>**8.3 Gefilterte Daten im Diagramm statisch darstellen**

Wenn Sie Daten aus umfangreichen Listen filtern, kann es sinnvoll sein, eine bestimmte Filtereinstellung für das Diagramm zu fixieren, so dass sich das Diagramm nicht ändert, obwohl die gefilterte Datenliste geändert wird.

- Filtern Sie die Daten, die Sie später im Diagramm darstellen möchten.
- **Bevor Sie das Diagramm erstellen** markieren Sie bei den gefilterten Daten die Zeilen und Spalten, die später im Diagramm berücksichtigt werden sollen.
- Wählen Sie anschließend auf der Registerkarte **Start** in der Gruppe **Bearbeiten** die Option **Suchen und Auswählen** und klicken Sie in der Liste auf **Inhalte auswählen**.
- Wählen Sie **Nur sichtbare Zellen** und bestätigen Sie mit **OK**.

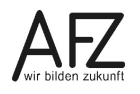

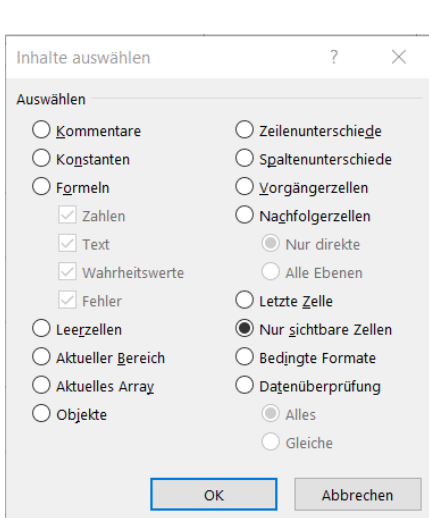

- Jetzt erst erstellen Sie Ihr neues Diagramm.

Wenn Sie jetzt in der Wertetabelle den Filter ausschalten und damit alle Daten anzeigen lassen, bleibt das Diagramm unverändert.

28

### <span id="page-28-0"></span>**9. Verbunddiagramm**

Sie können in einem Diagramm 2 unterschiedliche Diagrammtypen zusammen im Verbund darstellen. Die Diagrammtypen können dabei nicht beliebig kombiniert werden. Geeignet ist beispielsweise eine Kombination aus Säulen- und Liniendiagramm.

Wenn dabei Datenreihen dargestellt werden sollen, deren Werte stark voneinander abweichen, können Sie eine zweite, so genannte Sekundärachse im Diagramm anzeigen lassen.

- Markieren Sie in der Tabelle die Daten, die Sie darstellen wollen.
- Wählen Sie dann in der Registerkarte **Einfügen** in der Gruppe **Typ** das Symbol **Diagrammtyp ändern** und klicken Sie auf **Verbund**.
- Wählen Sie einen der vorgeschlagenen Diagrammkombinationen im Verbund aus oder kreieren Sie einen neuen benutzerdefinierten Verbund.
- Wenn Sie eine 2. Vertikalachse anzeigen wollen, klicken für den 2. Diagrammtyp Sekundärachse an. Sie können später das Format der 2. Vertikalachse separat anpassen.

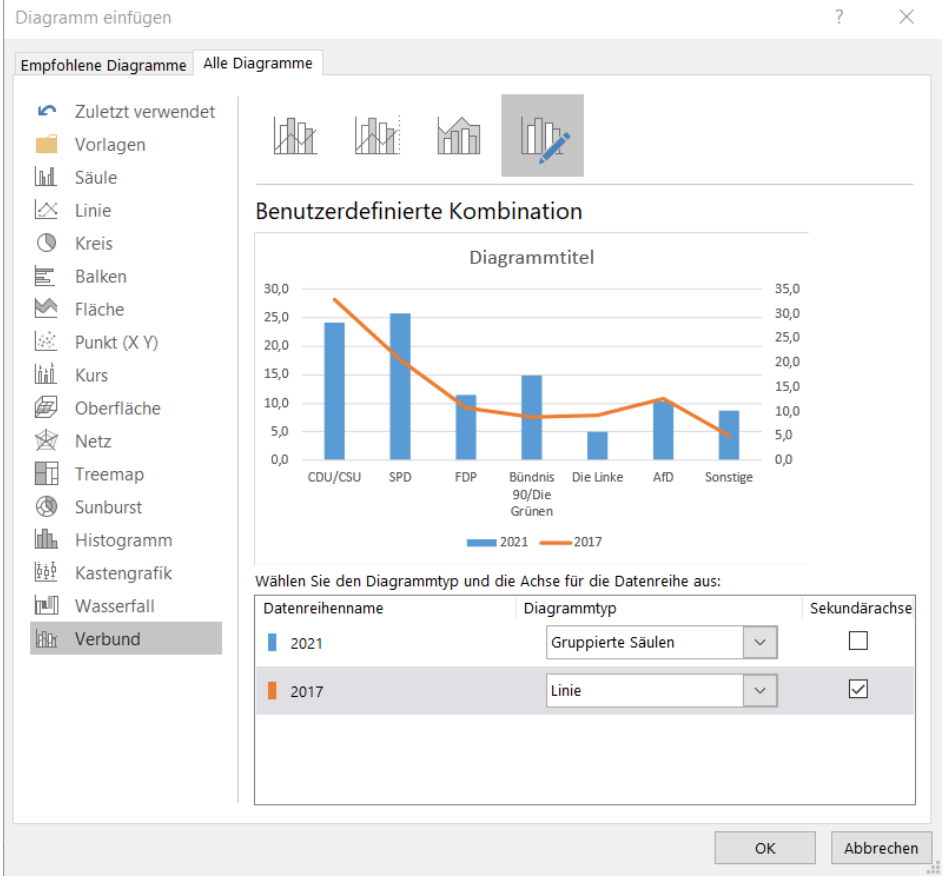

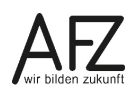

### <span id="page-29-0"></span>**10. Trendlinie einfügen**

Trendlinien sollen im Diagramm einen Trend für zukünftige Daten auf der Grundlage der vorhandenen Daten anzeigen. Es ist vom Diagrammtyp abhängig, ob Sie eine Trendlinie einfügen können (z. B. sind in 3D- und Kreisdiagrammen keine Trendlinien möglich).

- Markieren Sie im Diagramm eine Datenreihe, für die der Trend angezeigt werden soll.
- Klicken Sie in den Diagrammelementen auf **Trendlinie** und wählen Sie die Art der Trendlinie aus.

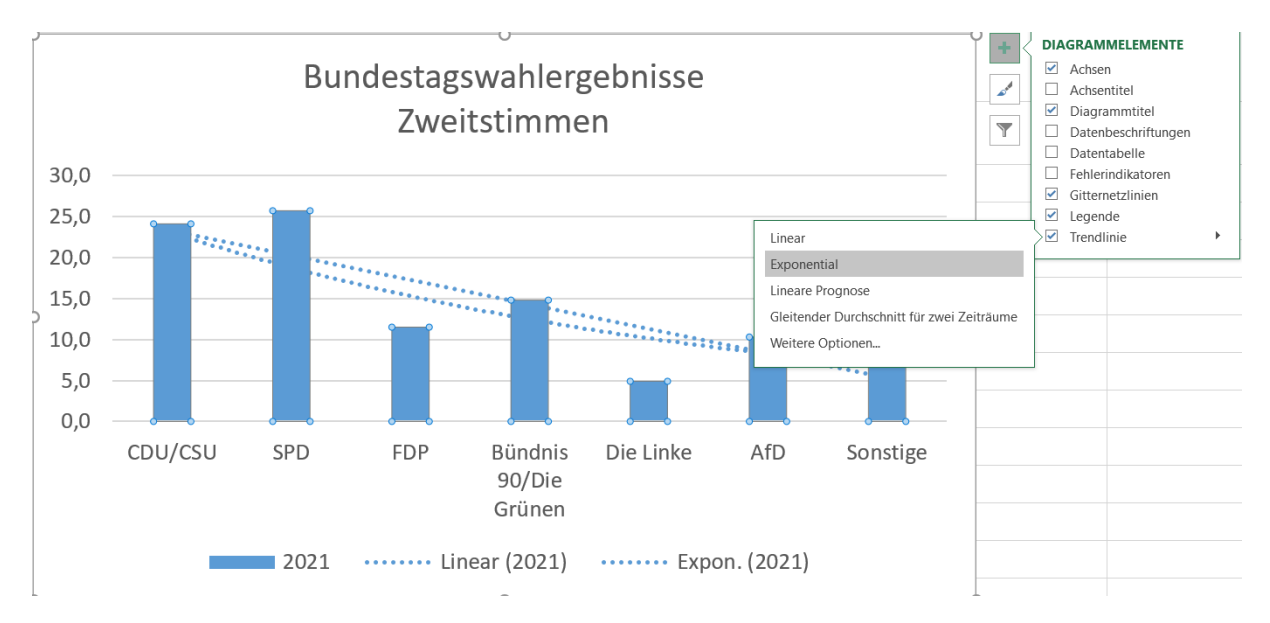

## <span id="page-30-0"></span>**11. Sparklines**

Sparklines sind **Minidiagramme**, die **in einer Tabellenzelle** dargestellt werden. Markieren Sie die Daten, die Sie als Sparkline darstellen möchten.

Klicken Sie dafür in der Registerkarte **Einfügen** in der Gruppe **Sparklines** auf den gewünschten Typ: **Linie**, **Säule** oder **Gewinn/Verlust**.

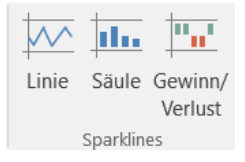

Das Dialogfeld **Sparklines erstellen** wird geöffnet. Geben Sie bei **Datenbereich** die Zellen an, von denen ein Sparkline erzeugt werden soll. Diese Zellen können Sie auch einfach außerhalb des Dialogfeldes mit der Maus markieren.

Bei **Positionsbereich** geben Sie an, in welcher Zelle das Sparkline dargestellt werden soll.

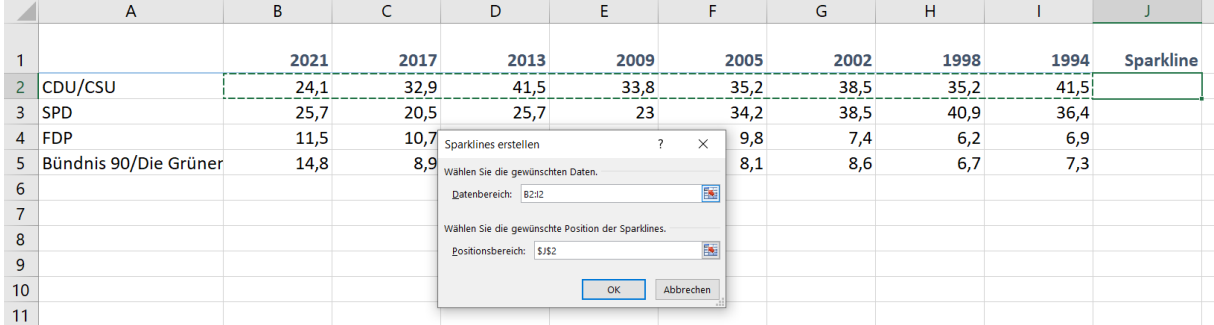

Klicken Sie abschließend auf die Schaltfläche **OK**. Ein erstelltes Sparkline können Sie einfach über das Ausfüllkästchen nach unten oder rechts kopieren.

Wenn Sie anschließend die Zelle/n mit dem Sparkline markieren, können Sie über die neue Registerkarte **Sparklinetools** mit der Unterregisterkarte **Entwurf** weitere Formatierungen vornehmen.

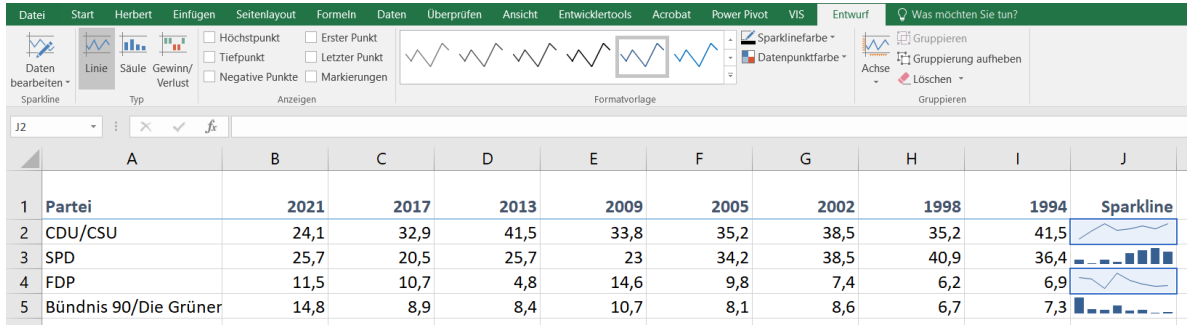

Wenn Sie ein Sparkline kopieren, wird automatisch eine Gruppe gebildet, so dass eine Änderung z. B. die Farbe oder das Umstellen von Linie auf Säule sich auf alle zur Gruppe gehörenden Sparklines auswirkt.

Möchten Sie ein Sparkline der Gruppe getrennt bearbeiten, heben Sie zunächst die Gruppierung in der Registerkarte **Entwurf** des **Sparklinetools** in der Gruppe **Gruppieren** mit Klick auf **Gruppierung aufheben** auf.

Zum Löschen klicken Sie im **Sparklinetools** in der Registerkarte **Entwurf** in der Gruppe **Gruppieren** auf **Löschen** und wählen die Löschoption.

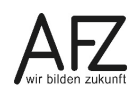

### <span id="page-31-0"></span>**12. Drucken**

Beim Drucken eines Tabellenblattes mit einem Diagramm, eines Word-Dokuments mit einem Diagramm oder einer PowerPoint-Folie mit einem Diagramm müssen Sie unterschiedlich vorgehen.

### <span id="page-31-1"></span>**12.1 Drucken in Excel**

Soll bei einem eingebetteten Diagramm **nur** das Diagramm gedruckt werden, markieren Sie dieses. Wenn Sie dann über die Registerkarte **Datei** in die Backstage-Ansicht wechseln, zeigt die Seitenansicht unter **Drucken** nur das Diagramm und auch nur das wird gedruckt. Unter **Einstellungen** bei den Druckoptionen steht **Markiertes Diagramm drucken**.

Klicken Sie auf **Seite einrichten**, enthält das Dialogfeld statt der Registerkarte **Tabelle** die Registerkarte **Diagramm**. Hier kann bei **Druckqualität** für das Diagramm gewählt werden: **Entwurfsqualität** oder **Schwarzweißdruck**.

Möchten Sie bei einem eingebetteten Diagramm nur die Tabelle drucken, öffnen Sie im Register **Seitenlayout** in der Gruppe **Anordnen** das Symbol **Auswahlbereich**. Dieser blendet sich rechts im Bildschirm ein.

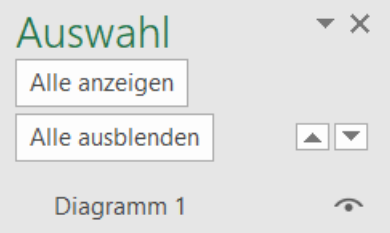

Wenn Sie auf das Augensymbol klicken, wird das Diagramm am Bildschirm ausgeblendet und beim Ausdruck nicht dargestellt. Zum Einblenden klicken Sie an der gleichen Stelle auf den nun flachen Strich.

## <span id="page-31-2"></span>**12.2 Drucken in Word**

Wenn Sie in Word in einem Dokument Text und ein Diagramm haben, wird alles ausgedruckt.

Wollen Sie nur das Diagramm ausdrucken, markieren Sie das Diagramm.

Wählen Sie **Datei** > **Drucken.** Die Seitenansicht zeigt nicht nur das markierte Diagramm. Wenn nur das markierte Diagramm gedruckt werden soll, wählen Sie in der Liste unterhalb von **Einstellungen** den Eintrag **Auswahl drucken**. Je nach Drucker können Sie dann bei den **Druckereigenschaften** auswählen, ob in Farbe oder Schwarzweiß gedruckt werden soll.

### <span id="page-31-3"></span>**12.3 Drucken in PowerPoint**

Wenn Sie in PowerPoint Folien mit einem Diagramm haben, wird alles ausgedruckt.

Wenn Sie über die Registerkarte **Datei** in die Backstage-Ansicht wechseln, können Sie unten in der Rubrik **Einstellungen** in einer Liste auswählen, ob in **Farbe**, **Graustufen** oder **Reines Schwarzweiß** gedruckt werden soll. In der Folie rechts daneben, werden Ihnen die Auswirkungen der jeweiligen Auswahl angezeigt.

# <span id="page-32-0"></span>**13. Diagramme in PowerPoint oder Word**

In den Programmen Word oder PowerPoint werden Diagramme auf dieselbe Art erstellt. PowerPoint bietet zusätzlich die Möglichkeit, das Diagramm zu animieren.

Wenn Sie in PowerPoint oder Word ein Diagramm einfügen, nutzen Sie Diagrammfunktionen ähnlich wie in Excel.

# <span id="page-32-1"></span>**13.1 Diagramme in PowerPoint oder Word erstellen**

Klicken Sie in der Registerkarte **Einfügen** in der Gruppe **Illustrationen** auf **Diagramm** und wählen Sie einen Diagrammtyp. Sie bekommen Standarddaten angezeigt (Kategorie 1-4 und Datenreihe 1-3).

Markieren Sie das Diagramm, wird Ihnen das **Diagrammtools** mit seinen zwei Unterregisterkarten angezeigt und stellt Ihnen viele Funktionen wie in Excel zur Verfügung.

Über **Diagrammtools > Entwurf > Daten > Daten bearbeiten** wird Ihnen die dazugehörige Tabelle angezeigt. Wenn Sie die Tabelle ändern oder eine bestehende Tabelle hineinkopieren, ändern Sie entsprechend die Darstellung im Diagramm.

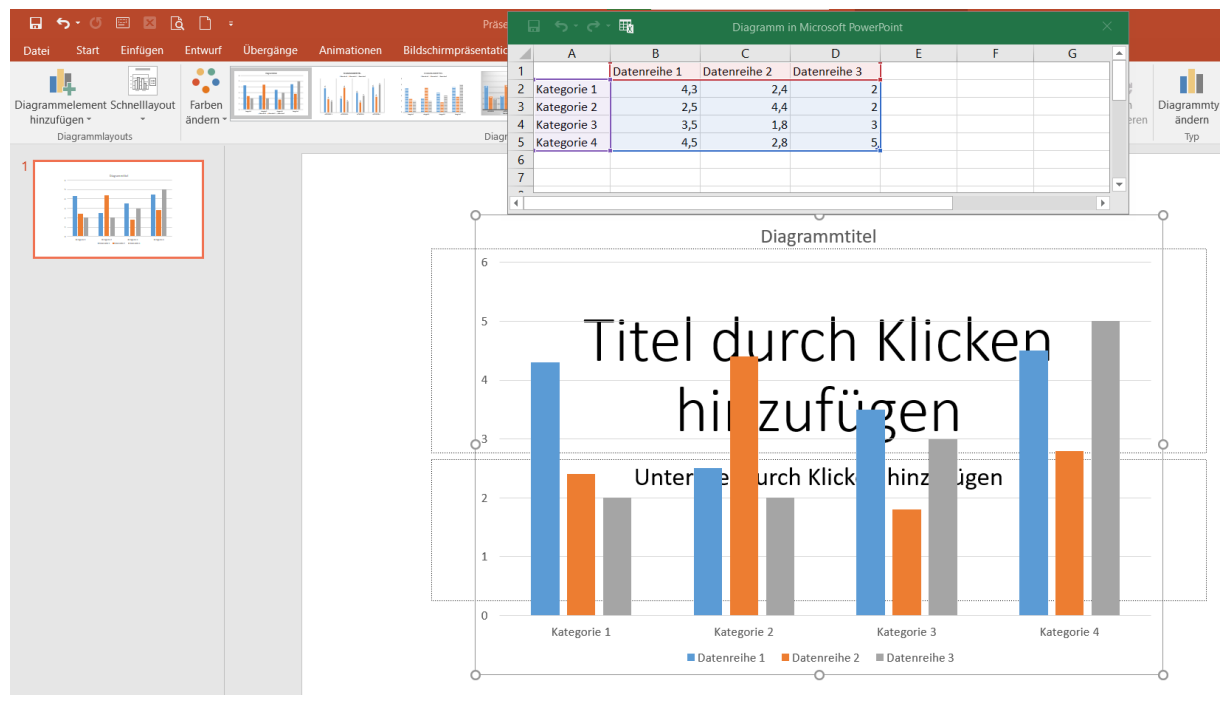

Sind Sie fertig mit dem Erfassen Ihrer Daten, können Sie das Tabellen-Fenster schließen. Dabei werden Sie nicht gefragt, ob Sie die Daten speichern möchten. Das bedeutet, dass keine Verbindung zwischen einer Datei in Excel und dem Diagramm in PowerPoint bzw. Word besteht.

Wollen Sie die Daten erneut in PowerPoint bzw. Word bearbeiten, markieren Sie das Diagramm und wählen Sie im **Tabellentools** die Registerkarte **Entwurf** in der Gruppe **Daten** das Symbol **Daten bearbeiten**.

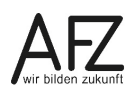

### <span id="page-33-0"></span>**13.2 Diagramme aus Excel nach PowerPoint oder Word übernehmen**

Sie können ein Diagramm auch aus Excel über die Zwischenablage nach PowerPoint oder Word übernehmen. Das Verfahren und die Bearbeitungsmöglichkeiten sind dann gleich.

- Markieren Sie das Diagramm in Excel und kopieren Sie es in die Zwischenablage.
- Wählen Sie in PowerPoint die Folie aus oder in Word das Dokument, in der das Diagramm eingefügt werden soll und fügen Sie es aus der Zwischenablage ein. Über die Registerkarte **Start** in der Gruppe **Zwischenablage** und Klick auf die Auswahl unten am Symbol **Einfügen**.

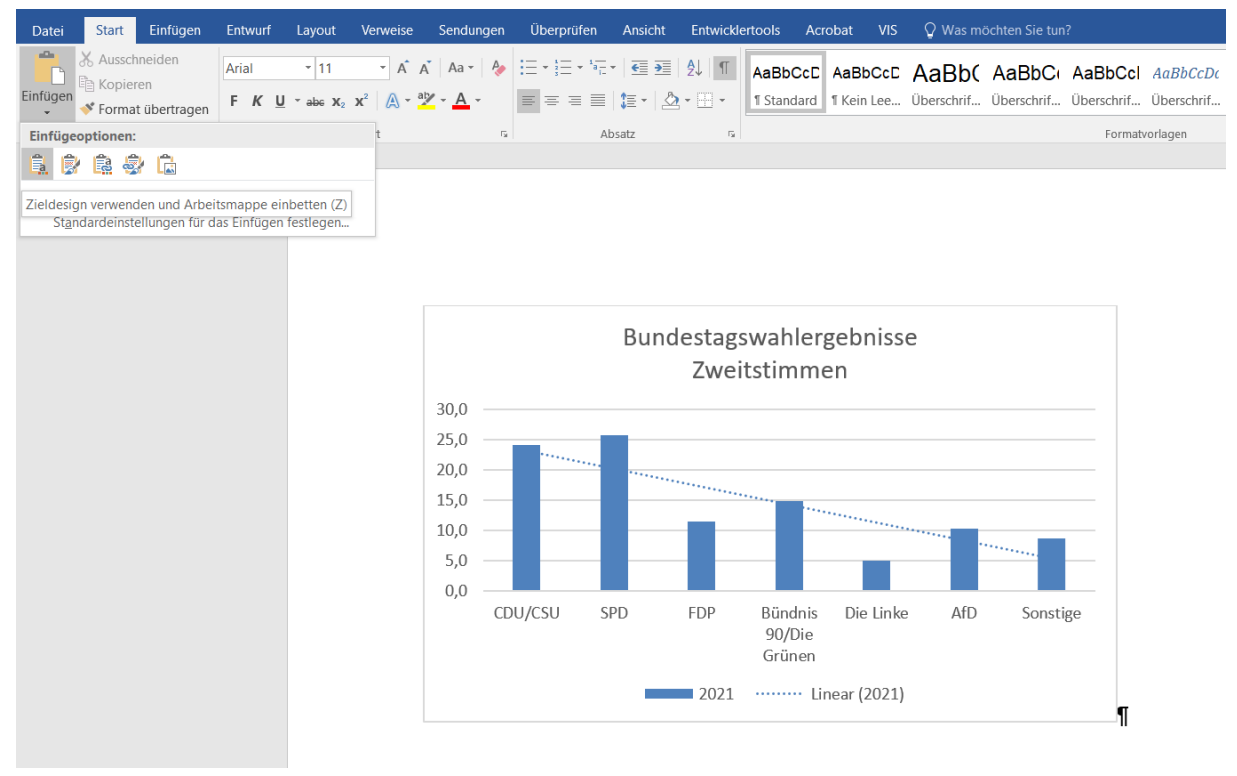

#### Beim Einfügen haben Sie unterschiedliche Möglichkeiten:

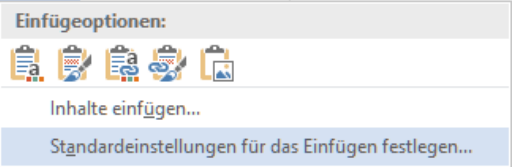

Bei den ersten vier Optionen fügen Sie das Diagramm als Diagramm ein und haben dann auch in PowerPoint bzw. Word das Diagrammtools mit seinen Gestaltungs- und Bearbeitungsmöglichkeiten zur Verfügung.

- Zieldesign verwenden und Arbeitsmappe einbetten
- Ursprüngliche Formatierung beibehalten und Arbeitsmappe einbetten
- Zieldesign verwenden und Daten verknüpfen
- Ursprüngliche Formatierung verwenden und Daten verknüpfen
- Grafik

**Verknüpft** einfügen: Symbole 3 oder 4

Markieren Sie das Diagramm und wählen **Diagrammtools** > Registerkarte **Entwurf** in der Gruppe **Daten** > **Daten bearbeiten** Excel aufrufen und die Werte verändern.

### <span id="page-34-0"></span>**13.3 Diagramme in PowerPoint animieren**

Diagramme können – außer Sie haben sie als Grafik eingefügt - in PowerPoint bei der Präsentation animiert werden. Dabei können Sie wählen, ob die Datenreihen oder die Rubriken nacheinander erscheinen sollen:

- Markieren Sie in PowerPoint das Diagramm.
- Wählen Sie im Menüband die Registerkarte **Animationen**.
- Wählen Sie in der Gruppe **Animation** einen Effekt aus (z. B. **Erscheinen**).
- Klicken Sie auf **Effektoptionen** und wählen Sie aus **Nach Serien** (d. h. Datenreihen erscheinen nacheinander) oder **Nach Kategorien** (d. h. die Rubriken erscheinen nacheinander) oder bei einigen Diagrammtypen auch **Nach Element in Datenreihe** bzw. **Nach Element in Kategorie** (wenn jeder Datenpunkt einzeln erscheinen soll).

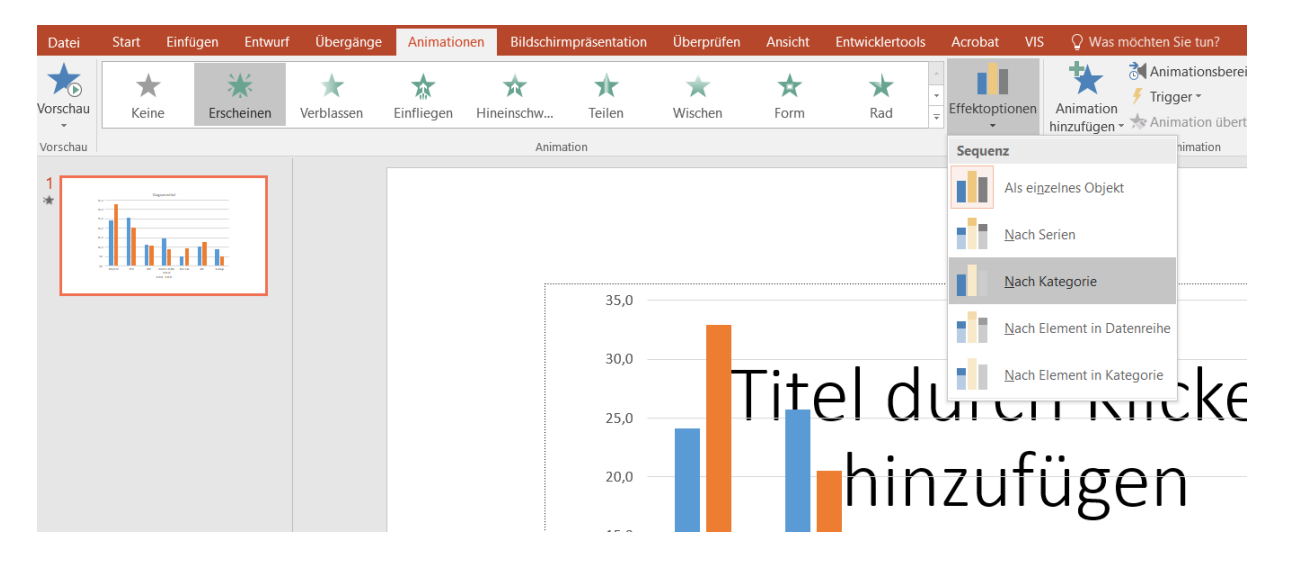

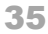

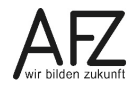

<span id="page-35-0"></span>Platz für Ihre Notizen

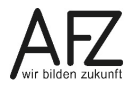

### <span id="page-38-0"></span>**Lernmaterial, Beratung und Kontakt**

Auf der Internetseite

**<https://www.afz.bremen.de/lernen>**

stellt das AFZ Ihnen Kursunterlagen zu den IT-Kursen in elektronischer Form zur Verfügung. Diese werden regelmäßig aktualisiert und an neue Programmversionen angepasst. Das bietet Ihnen die Möglichkeit, jederzeit Kursthemen zu wiederholen und Ihre Kenntnisse zu aktualisieren.

Bei unseren Kursunterlagen handelt es sich um PDF-Dokumente, die Sie am Bildschirm lesen können. Die Dateien sind barrierefrei und können nach Stichworten durchsucht ( $\frac{1}{1 + F}$ ) werden. Das Inhaltsverzeichnis und Links sind dynamisch verwendbar. Sie können die Dateien auf Ihrem Rechner speichern und bei Bedarf ausdrucken.

#### **Auskünfte und Beratung**

Sollten Sie als Beschäftigte der Freien Hansestadt Bremen bei Ihrer Arbeit auf Probleme stoßen, die beim Einsatz Ihrer Softwareausstattung auftreten (Probleme mit Word-Dokumenten, Excel-Tabellen etc.), können Sie sich mit Ihren Fragen, Problemstellungen oder Fehlermeldungen telefonisch oder per E-Mail an uns wenden:

**[it-fortbildung@afz.bremen.de](mailto:it-fortbildung@afz.bremen.de) Tel. 361-16 999**

Beschreiben Sie Ihre Frage bzw. die Fehlersituation und Ihre bisherige Vorgehensweise und fügen Sie die Dateien im Original-Dateiformat als Anlage bei. Wir beantworten Ihre Fragen so schnell wie möglich, in jedem Fall melden wir uns innerhalb weniger Tage bei Ihnen.

#### **Kontakt**

Wir sind sehr an Ihren Anregungen und Verbesserungsvorschlägen zu unseren Kursangeboten, zu den Lernmaterialien und Ihrer Meinung zu unseren E-Learning-Kursen interessiert. Bitte nutzen Sie das

#### **[Kontaktformular](https://www.afz.bremen.de/startseite/kontakt-3863)**

auf unserer Internetseite oder senden Sie eine Nachricht an **[it-fortbildung@afz.bremen.de](mailto:it-fortbildung@afz.bremen.de)**.

Version vom Dezember 2022

# <span id="page-39-0"></span>**Impressum**

#### **Redaktion und Koordination**

Referat 20 – Informationstechnologie – Qualifizierung und Beratung Aus- und Fortbildungszentrum Doventorscontrescarpe 172C

28195 Bremen

Telefon: +49 421 361-16999 E-Mail: [it-fortbildung@afz.bremen.de](mailto:it-fortbildung@afz.bremen.de)

#### **Herausgeber**

Aus- und Fortbildungszentrum für den bremischen öffentlichen Dienst Doventorscontrescarpe 172C

28195 Bremen